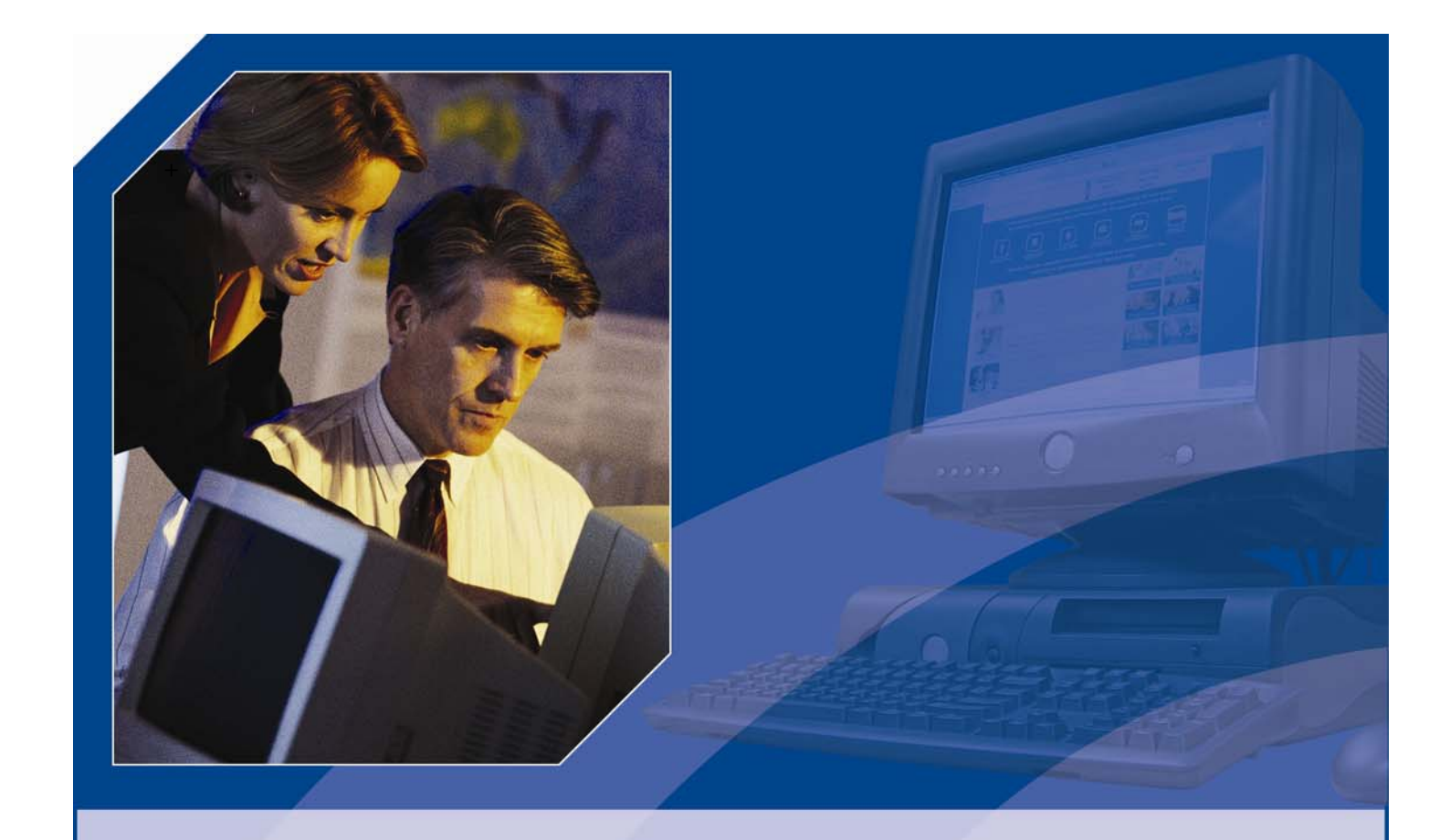

# **CLIENT ACCESS USER GUIDE**

**CenterOneFinancial.com** 

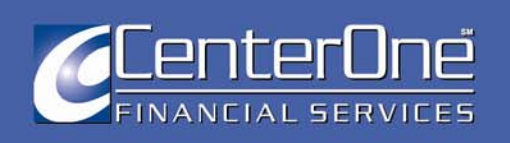

#### Privacy Statement

This notice is being provided on behalf of World Omni Financial Corp. (for itself and also doing business as Southeast Toyota Finance), a member of the JM Family Enterprises, Inc. group of companies.\*

We value our customers' privacy and, as required by law, the following describes important information regarding how we collect public and nonpublic personal information, how the information is disclosed, and your rights to opt-out of us disclosing certain information. Please review this information carefully.

INFORMATION WE MAY COLLECT We collect nonpublic personal information about you from the following sources:

--------------------------------------------------------------------------------

Information we receive from you on applications or other forms; Information about your transactions with us or others; Information provided by you on our website(s); and Information we receive from a consumer reporting agency. INFORMATION WE MAY DISCLOSE AND TO WHOM We may disclose the following kinds of nonpublic personal information about you to both affiliated and nonaffiliated companies:

Information we receive from you on applications or other forms, such as your name, address, social security number, e-mail address, and phone number;

Information about your transaction with us or others, such as your Vehicle Identification Number, account balance, payment history, and remaining payments; and

Information we obtain during your visit to our website(s) (such as provided through online forms and online information collecting devices known as "cookies").

We may disclose nonpublic personal information about you to the following types of affiliated and nonaffiliated third parties:

Financial service providers, such as insurance companies, banks, and other finance companies;

Non-financial companies, such as automobile dealers, other retailers and direct marketers; and

Other third parties, such as independent contractors and consultants who help us administer your account or market products to you. Affiliated third parties are companies under common control or ownership of World Omni Financial Corp.'s parent company, JM Family Enterprises, Inc.\* Nonaffiliated third parties are companies not under common control or ownership of World Omni Financial Corp.'s parent company.

If you prefer that we not disclose nonpublic personal information about you to affiliated and nonaffiliated third parties, you may elect to opt-out of these disclosures; that is, you may direct us not to make those disclosures (other than disclosures permitted by law) by calling us toll free at 1-800-553-0159.

Registered users of this site may change their email address, home address, home and business telephone numbers by logging in and accessing the Edit Profile section of the site. Users may be subsequently contacted by a customer service representative to confirm information given.

We may also disclose nonpublic personal information about you to affiliated and nonaffiliated third parties as permitted by law. For example, information may be provided to government entities in response to subpoenas. It may also be shared as part of the routine course of business, such as with consumer credit reporting agencies, investors, collection companies, and selected vendors of World Omni Financial Corp. You may not opt-out of us sharing this type of information with these affiliated and nonaffiliated third parties.

We may also disclose all of the information we collect, as described above, to companies that perform marketing services on our behalf or to other financial institutions with whom we have joint marketing arrangements. You may not opt-out of us sharing this type of information with these types of affiliated and nonaffiliated third parties.

VERMONT and CALIFORNIA RESIDENTS

We will not share any of the personal information that we collect about you with affiliated or nonaffiliated or marketing companies without your express written consent, except as otherwise explained in this Notice.

JOINT ACCOUNTHOLDERS

If you and one or more other customers jointly obtain a financial product or service from us ("joint accountholders"), we will apply an opt-out instruction that we receive from any joint accountholder to all joint accountholders on that account with respect to that account. Any joint accountholder may exercise this opt-out right.

#### INFORMATION SECURITY

We restrict access to nonpublic personal information about you to those individuals who need to know that information to provide products or services to you. We maintain physical, electronic, and procedural safeguards that comply with federal regulations to guard your nonpublic personal information.

#### FORMER CUSTOMERS' INFORMATION

If you have an inactive or closed account(s) with us, we will continue to adhere to the policies and practices described in this Notice.

#### CHANGES TO THE POLICY

We reserve the right to modify or supplement this privacy policy. If material changes are made, we will provide a revised policy to all current customers.

\*Affiliated companies include, but are not limited to, Southeast Toyota Distributors, LLC, Jim Moran & Associates, Inc., CenterOne Financial Services LLC, CenterOne Debt Management Services LLC, Fidelity Warranty Services, Inc., J.M.I.C. Life Insurance Co., JM Auto, Inc. d/b/a JM Lexus, and Courtesy Insurance Company.

(05/04)

#### AGREEMENT OF TERMS OF USE

THIS AGREEMENT OF TERMS OF USE (this "Agreement") is made as of this day, by and between World Omni Financial Corp. d/b/a CenterOne Financial Services, a division of World Omni Financial Corp. ("CenterOne") and you. This Agreement sets forth the terms and conditions that apply to your access and use of the Internet website owned by World Omni Financial Corp., located at the URL www.evrms.com ("evrms.com").

#### Applicability of Agreement

This Agreement is intended to apply to CenterOne and the website www.evrms.com ("evrms.com").

#### Your Right to Access and Use evrms.com

The right to access and use evrms.com is personal to you and is not transferable by you to any other person or entity. You are only entitled to access and use evrms.com for lawful purposes and pursuant to the terms and conditions of this Agreement.

By accessing and using evrms.com (other than to read this Agreement), you agree to comply with all of the terms and conditions of this Agreement, including any changes or revisions to this Agreement, which CenterOne, in its sole discretion, may make in the future.

Any action by you that, as determined by CenterOne, in its sole discretion, restricts, inhibits or prevents you or any other user from accessing, using or enjoying evrms.com shall not be permitted, and may result in your loss of the right to access and use evrms.com.

#### Intellectual Property Rights

Images of vehicles, people or places displayed on evrms.com are either the property of, or used with permission by, CenterOne. The use of these images by you, or anyone else authorized by you, is prohibited unless specifically permitted by this Agreement or specific permission provided elsewhere on evrms.com. Any unauthorized use of the images may violate copyright laws, trademark laws, the laws of privacy and publicity and communications regulations and statutes.

The trademarks, logos, and service marks (collectively the "Trademarks") displayed on evrms.com, including, without limitation, the "CenterOne Financial Services," and its respective logo are registered and unregistered Trademarks of CenterOne or their rightful owners. Nothing contained on the website should be construed as granting, by implication, estoppel, or otherwise, any license or right to use any Trademark displayed on evrms.com without the written permission of CenterOne or such third party owners of the Trademarks. Any use of third party Trademarks on evrms.com is done either by permission of the Trademarks' owners, or as part of a "News" story or feature and subject to the Fair Use provisions of international, Federal, and State intellectual property laws. No special association or relationship is intended by such use, and its use should not be construed as granting CenterOne any official status with any third party, unless otherwise noted. Your misuse of the Trademarks displayed on evrms.com, or any other content on evrms.com, except as provided in this Agreement, is strictly prohibited. You are also advised CenterOne will aggressively enforce its intellectual property rights to the fullest extent of the law, including the seeking of criminal prosecution.

The data and content contained on or downloaded from evrms.com (collectively, the "Content") are copyrighted by CenterOne, which also owns a copyright of a collective work in the selection, coordination, arrangement and enhancement of the Content.

Without the prior written consent of CenterOne, you may only print, download or otherwise use the Content in the form of: (i) one machine-readable copy and (ii) one print copy, for your personal, non-commercial use; provided, however, that you shall not delete any proprietary notices or materials with regard to the foregoing manifestations of Content.

Except as otherwise permitted under the copyright laws of the United States, no other copying, distribution, redistribution, transmission, publication or use other than personal, non-commercial use of the Content is permitted without the express prior written permission of CenterOne or its licensors.

You agree that printing, downloading or otherwise using the Content in accordance with this Agreement does not entitle you to any ownership or intellectual property rights in the Content.

You shall be solely responsible for any damage resulting from your infringement of CenterOne's intellectual property, or any other harm incurred by CenterOne as a direct or indirect result of your copying, distributing, redistributing, transmitting, publication or use for purposes other than personal, non-commercial use of the Trademarks or the Content that is contrary to the terms and conditions of this Agreement.

#### No Representations or Warranties Regarding Content

THE CONTENT IS BEING PROVIDED TO YOU ON AN "AS-IS" BASIS. CENTERONE DOES NOT MAKE ANY REPRESENTATIONS, WARRANTIES OR GUARANTEES, EXPRESS OR IMPLIED, REGARDING THE ACCURACY, CORRECTNESS, OR COMPLETENESS OF THE CONTENT, NOR THE SAFETY, RELIABILITY, TITLE, MERCHANTABILITY, CONFORMITY OR FITNESS OR A PARTICULAR PURPOSE OF THE CONTENT.

CENTERONE MAKES NO REPRESENTATION, WARRANTY OR GUARANTEE THAT ANY CONTENT AVAILABLE FOR DOWNLOADING FROM evrms.com IS FREE OF INFECTION FROM ANY VIRUSES, WORMS, TROJAN HORSES, TRAP DOORS, BACK DOORS, EASTER EGGS, TIME BOMBS, CANCELBOTS OR OTHER CODE OR COMPUTER PROGRAMMING ROUTINES THAT CONTAIN CONTAMINATING OR DESTRUCTIVE PROPERTIES OR THAT ARE INTENDED TO DAMAGE, DETRIMENTALLY INTERFERE WITH, SURREPTITIOUSLY INTERCEPT OR EXPROPRIATE ANY SYSTEM, DATA OR PERSONAL INFORMATION.

IT IS YOUR SOLE RESPONSIBILITY TO INDEPENDENTLY EVALUATE THE ACCURACY, CORRECTNESS OR COMPLETENESS OF ANY OPINIONS, ADVICE, STATEMENTS, SERVICES, PERKS, OFFERS OR OTHER INFORMATION OR CONTENT ON evrms.com.

#### Links to Third Party Sites

evrms.com may contain links to third party Internet websites ("Linked Sites"). The Linked Sites are not under the control of CenterOne and CenterOne is not responsible for the contents of any Linked Site, including without limitation any link contained in a Linked Site, or any changes or updates to a Linked Site. CenterOne is not responsible for webcasting or any other form of transmission received from any Linked Site, nor is CenterOne responsible if the Linked Site is not working appropriately. CenterOne is providing these links to you only as a convenience, and the inclusion of any link does not imply endorsement by CenterOne of the Linked Site or any association with its operators. You are responsible for viewing and abiding by the privacy statements and terms of use posted at the Linked Sites.

#### AGREEMENT OF TERMS OF USE (Continued)

#### Equipment and Related Costs

You are responsible for obtaining and maintaining all telephone, computer hardware and other equipment needed to access and use evrms.com, and all costs and fees associated with Internet access or long distance charges incurred with regard to your access and use of evrms.com.

#### Termination of this Agreement

You may terminate or opt out of this Agreement at any time by contacting CenterOne at info@ctrone.com. Termination or opting out of this Agreement by you shall result in your loss of the right to access and use evrms.com.

CenterOne may terminate this Agreement at any time, without prior notice, for any reason, or for no reason, which CenterOne shall have no obligation to disclose to you.

#### Limitations on CenterOne' Liability

CENTERONE SHALL IN NO EVENT BE RESPONSIBLE OR LIABLE TO YOU OR ANY THIRD PARTY, WHETHER IN CONTRACT, WARRANTY, TORT (INCLUDING NEGLIGENCE) OR OTHERWISE FOR ANY SPECIAL, INCIDENTAL, INDIRECT OR CONSEQUENTIAL DAMAGES, INCLUDING, BUT NOT LIMITED TO, DAMAGES FOR ANY LOSS OF PROFIT, REVENUE OR BUSINESS, AS A RESULT OF:

#### (i) YOUR ACCESS AND USE OF evrms.com;

(ii) YOUR DOWNLOADING OF ANY CONTENT FOR YOUR PERSONAL, NON-COMMERCIAL USE;

(iii) YOUR DOWNLOADING OF ANY CONTENT AS MAY BE PERMITTED BY CENTERONE BY CENTERONE'S PRIOR WRITTEN PERMISSION REGARDING THE SAME; OR

(iv) YOUR RELIANCE OR USE OF CONTENT DISPLAYED, OFFERED, PROMOTED OR ADVERTISED ON evrms.com.

#### Indemnification

You shall defend, indemnify and hold harmless CenterOne and its respective officers, directors, shareholders, employees, independent contractors, agents, representatives and affiliates from and against all claims and expenses, including attorneys' fees, arising out of, or attributable to: (i) any breach or violation of this Agreement by you; and (ii) any access or use of evrms.com.

#### **Third Party Rights**

This Agreement is for the benefit of CenterOne, its parent, affiliates, and third party licensors, each of which shall have the right to enforce and assert the terms and conditions of this Agreement directly against you on their behalf.

#### **Amendments**

CenterOne reserves the right to amend this Agreement at any time in its sole discretion and without notice. Changes, revisions or deletions with regard to this Agreement shall be effective immediately upon their inclusion in, or deletion from, this Agreement and the posting of the same in this Agreement on evrms.com.

You are encouraged to revisit this Agreement from time to time in order to review any changes that have been made. Your continued access and use of evrms.com following the posting of any such changes shall automatically be deemed your acceptance of the same.

#### Remedies

You acknowledge that CenterOne may be irreparably damaged if this Agreement is not specifically enforced, and damages at law would be an inadequate remedy. Therefore, in the event of a breach or threatened breach of any provision of this Agreement by you, CenterOne shall be entitled, in addition to all rights and remedies, to an injunction restraining such breach or threatened breach, without being required to show any actual damage or to post an injunction bond, and/or to a decree for specific performance of the provisions of this Agreement.

For purposes of this Section, you agree that any action or proceeding with regard to such injunction restraining such breach or threatened breach shall be brought in the courts of record of Broward County, Florida, or the United States District Court, Southern District of Florida. You consent to the jurisdiction of such court and waive any objection to the setting of the venue of any such action or proceeding in such court. You agree that service of any court paper may be effected on such party by mail or in such other manner as may be provided under applicable laws, rules of procedure or local rules.

#### **Miscellaneous**

This Agreement is to be governed and construed in accordance with the internal laws of the State of Florida, without regard to principles of conflicts of laws.

If any portion of this Agreement is deemed unlawful, void or unenforceable by any court of competent jurisdiction, this Agreement as a whole shall not be deemed unlawful, void or unenforceable, but only that portion of this Agreement that is unlawful, void or unenforceable shall be stricken from this Agreement.

The headings contained in this Agreement are for convenience of reference only, are not to be considered a part of this Agreement, and shall not limit or otherwise affect in any way the meaning or interpretation of this Agreement.

All covenants, agreements, representations and warranties made in this Agreement, as may be amended by CenterOne from time to time, shall survive your acceptance of this Agreement

# <span id="page-4-0"></span>**PREFIX**

# **TABLE OF CONTENTS**

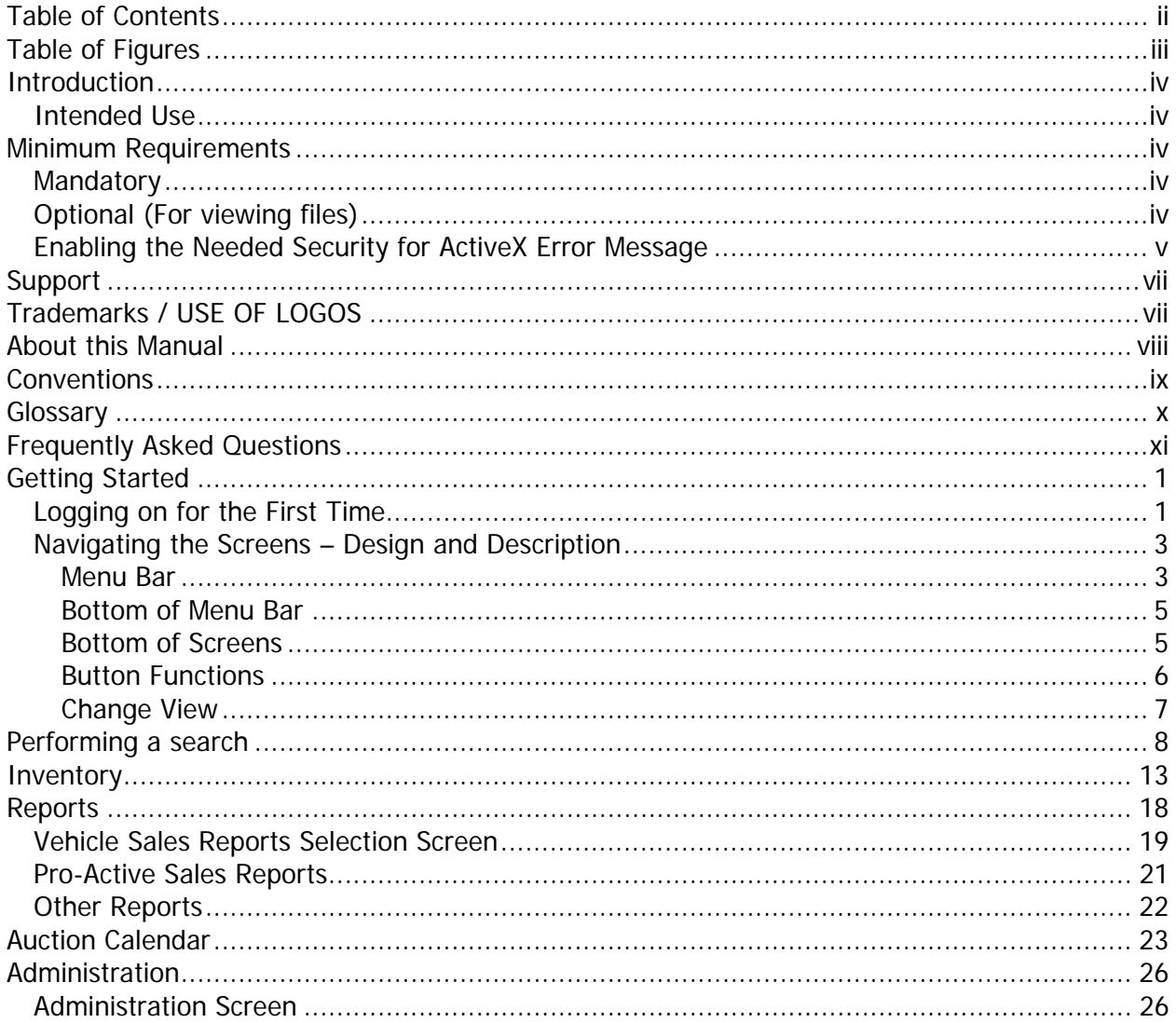

# <span id="page-5-0"></span>**TABLE OF FIGURES**

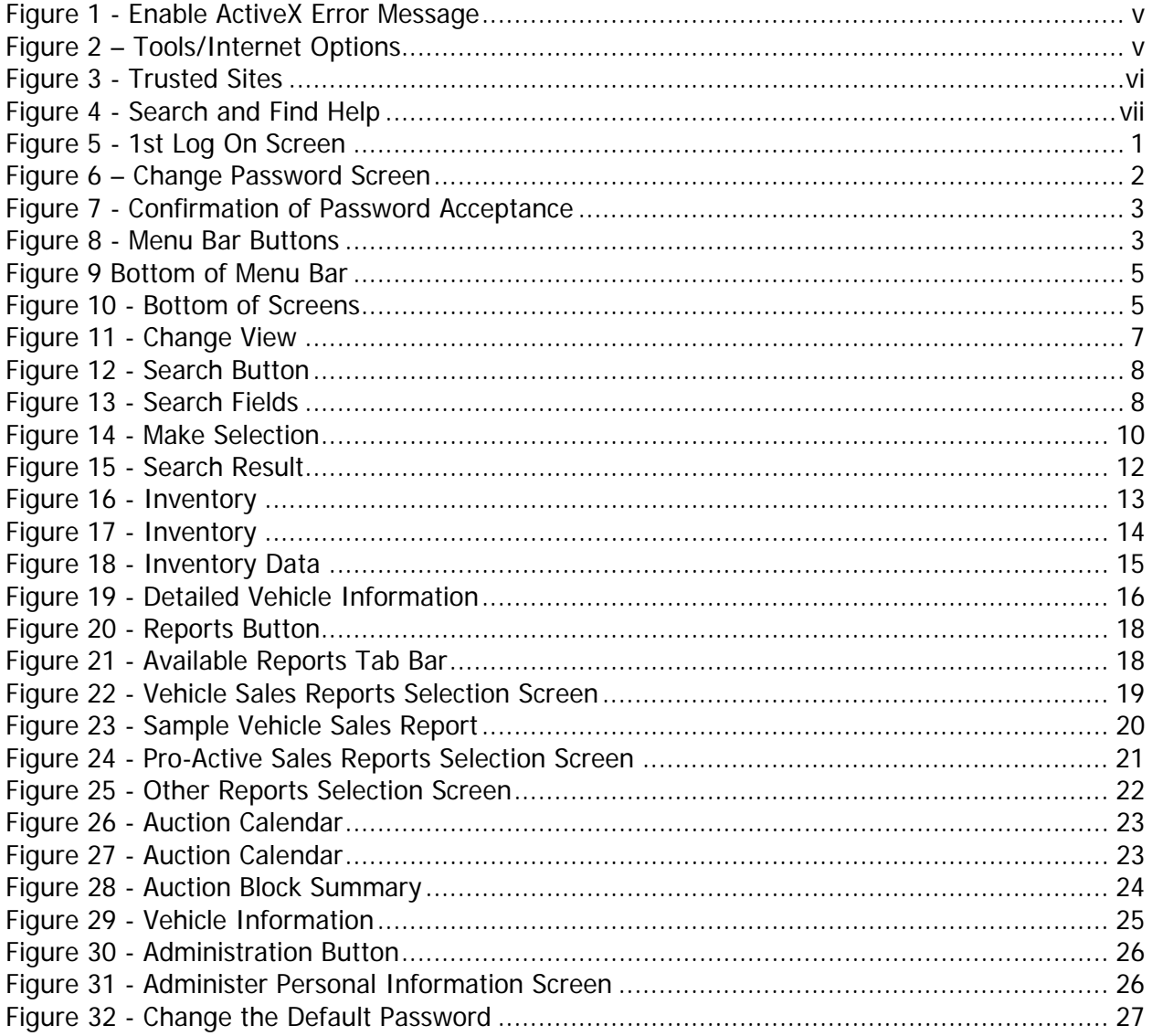

### <span id="page-6-0"></span>**INTRODUCTION**

#### **Intended Use**

This website will be utilized to enable reports to be readily available to CenterOne remarketing clients. These reports will be made available via secured access over the Internet through the CenterOne website.

You will be able to access the following real-time physical sales reports:

- ▶ Remarketing Overview YTD Sales
- ¾ Auction and Internet Sales Summary and Detail reports
- ¾ Silver Certified Auction and Internet Sales Summary and Detail reports
- ¾ Internet Sales Summary and Detail reports
- ¾ Direct Sales by Dealer Detail report

#### **MINIMUM REQUIREMENTS**

#### **Mandatory**

- ¾ Microsoft® Windows 2000 Windows NT® and Windows XP®
- $\triangleright$  Microsoft Internet Explorer 5.5 or higher

### **Optional (For viewing files)**

- **▶ Adobe Acrobat Reader®**
- ¾ Microsoft Excel®
- ¾ Microsoft Word®

# **LA Notice**

Adobe Reader can be downloaded free of charge. Please go to [www.adobe.com.](http://www.adobe.com/)

<span id="page-7-0"></span>**Enabling the Needed Security for ActiveX Error Message** 

If you receive this error message your security settings need enabled in Microsoft Windows.

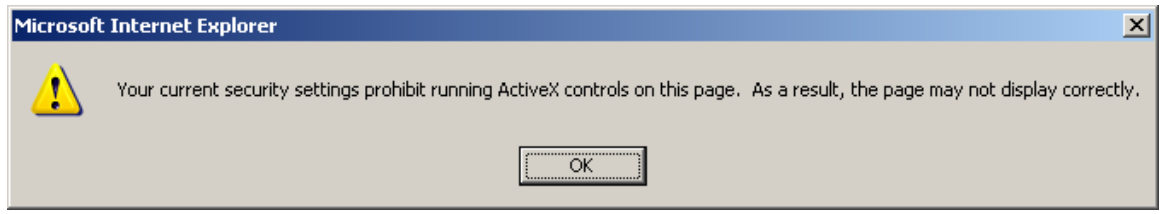

**Figure 1 - Enable ActiveX Error Message** 

- 1. Click the **TOOLS/INTERNET OPTIONS** menu on your Windows toolbar.
- 2. Click the Security tab.
- 3. Click the **TRUSTED SITES** icon.
- 4. Click **SITES**.

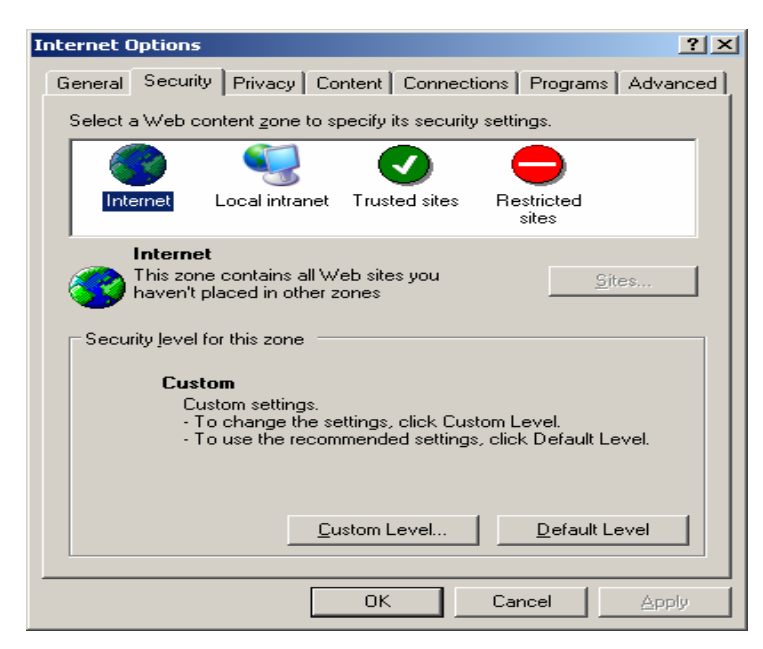

**Figure 2 – Tools/Internet Options** 

- 5. Proceed to add the following address [HTTP://www.evrms.com](http://www.evrms.com/) as shown in [Figure 3.](#page-8-1)
- 6. Click **ADD** followed by **OK**.

<span id="page-8-1"></span><span id="page-8-0"></span>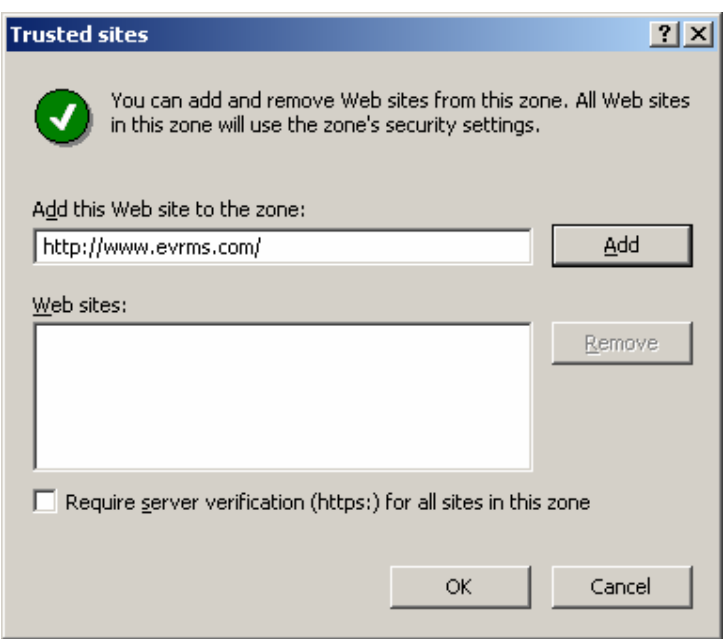

**Figure 3 - Trusted Sites** 

### <span id="page-9-0"></span>**SUPPORT**

CenterOne offers three types of support:

**1.** The online User Guide. You can press **CTRL + F** on your keyboard to access the search feature.

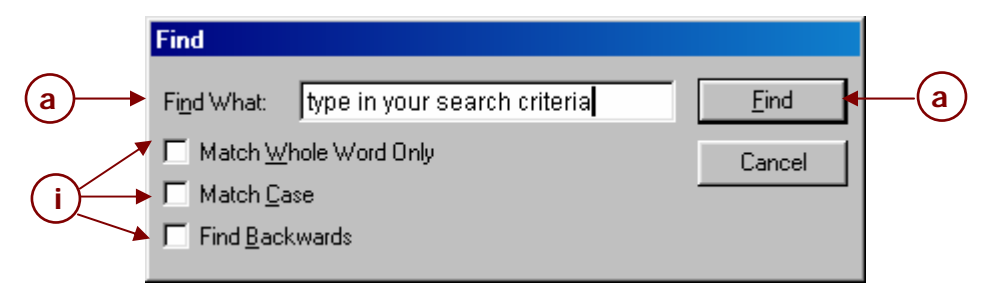

**Figure 4 - Search and Find Help** 

- a) Type in your search criteria in the **Find What** field.
	- i. If you want to modify your search, click the check box next to:
		- ¾ **Match Whole Word Only,**
		- ¾ **Match Case**, or
		- ¾ **Find Backwards**
- b) Click **FIND**.
- 2. E-mail *clientrelations@ctrone.com*
- 3. Contact your Client Relations representative directly by e-mail or phone.

### **TRADEMARKS / USE OF LOGOS**

Microsoft<sup>®</sup> Windows 2000, Microsoft Windows NT<sup>®</sup>, Microsoft Windows XP<sup>®</sup>, Microsoft Word<sup>®</sup> and Microsoft Excel® are either registered trademarks or trademarks of Microsoft Corporation in the United States and/or other countries.

Adobe Acrobat Reader<sup>®</sup> is a registered trademark of Adobe Systems Incorporated.

CenterOne's corporate office must approve logo usage; therefore, we ask that you please provide a detailed description and electronic proof of its intended use to your Client Relations Representative before copying or using CenterOne's logo.

### <span id="page-10-0"></span>**ABOUT THIS MANUAL**

**Chapter One**: Describes how to logon for the first time and how to navigate the screens.

**Chapter Two**: This chapter will guide you on how to perform a search. The search can be performed on various fields.

**Chapter Three**: This chapter will guide you on auction inventories. You will be able to see a summary for each auction. You can select an auction name to display the detailed inventory by vehicle. You can then select an individual vehicle by its VIN and see specific details of that vehicle.

**Chapter Four:** Describes how to access the reports. You can receive physical vehicle sales reports, pro-active reports and "other" reports.

**Chapter Five:** The auction calendar allows you to select a current, prior or future auction sale date. If you select a prior sale date, the list will display all vehicles that ran in that auction sale and whether or not the vehicle was sold.

**Chapter Six:** Describes administration functions such as; changing name, phone number, e-mail address and/or passwords.

### <span id="page-11-0"></span>**CONVENTIONS**

- ¾ **Bold** typeface indicates screen names
- ¾ **BOLD UPPER CASE** typeface indicates buttons to press
- ¾ **Bold Italic** typeface indicates a link to click which will bring you to another screen or window
- $\triangleright$  Italic indicates data that needs to be entered

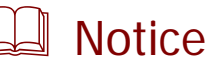

Used to make a procedure easier, or to bring attention to an idea. If ignored can cause missing data and/or inconvenience.

### <span id="page-12-0"></span>**GLOSSARY**

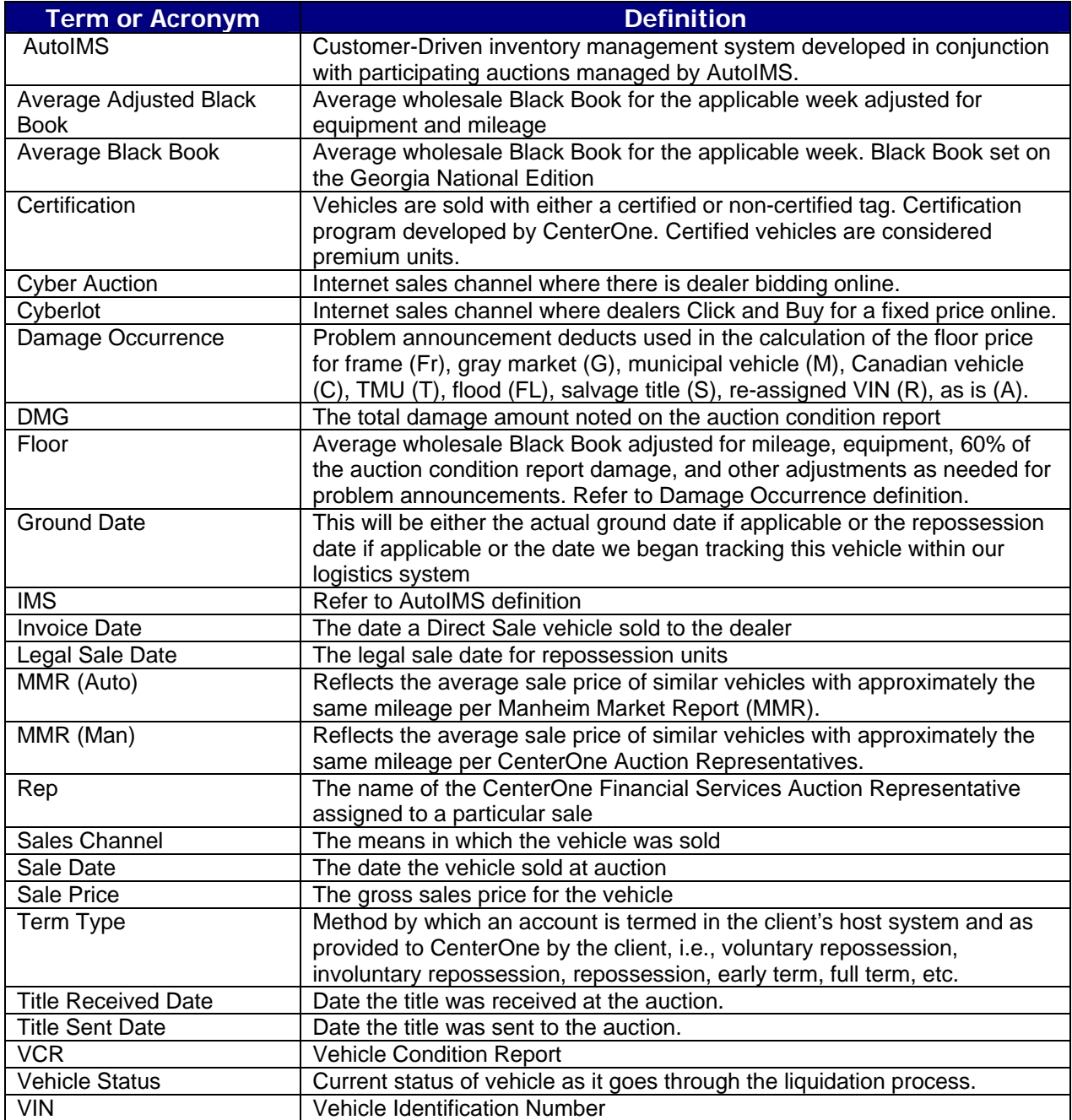

### <span id="page-13-0"></span>**FREQUENTLY ASKED QUESTIONS**

#### **Q: What do I do if I forget my password?**

A: On the **Login** screen, click **Forgot Password?**. Your password hint will display. If you are still not able to access the system, please contact your Client Relations representative who can help you reset your password.

#### **Q: How do I obtain access for a new employee?**

A: Contact your Client Relations representative who can help you setup, change or delete access for you.

#### **Q: When are the Monthly Vehicle Sales Reports finalized and available online?**

A: CenterOne's finance department performs an audit after month end prior to finalizing these reports. Once this audit is completed, the final reports will be placed under the Monthly Vehicle Sales Reports tab.

#### **Q: Why would the Monthly Vehicle Sales Reports differ from the on request Vehicle Sales Reports?**

A: The results on the Monthly Vehicle Sales Reports are frozen as of a specific date and point in time. The results on the Vehicle Sales Reports and Search screen reflect dynamic, real time information. After the Monthly Vehicle Sales Reports are finalized, an arbitration or other change could take place resulting in a difference in the reports.

### <span id="page-14-0"></span>**GETTING STARTED**

This chapter will help you understand the screens and how to navigate the website.

### **Logging on for the First Time**

Access the CenterOne website by entering [www.centeronefinancial.com](http://www.centeronefinancial.com/) in your browser. Select the **CLIENT ACCESS** button on the HOME page. The following **Login** screen as displayed in [Figure](#page-14-1) 5 displays.

<span id="page-14-1"></span>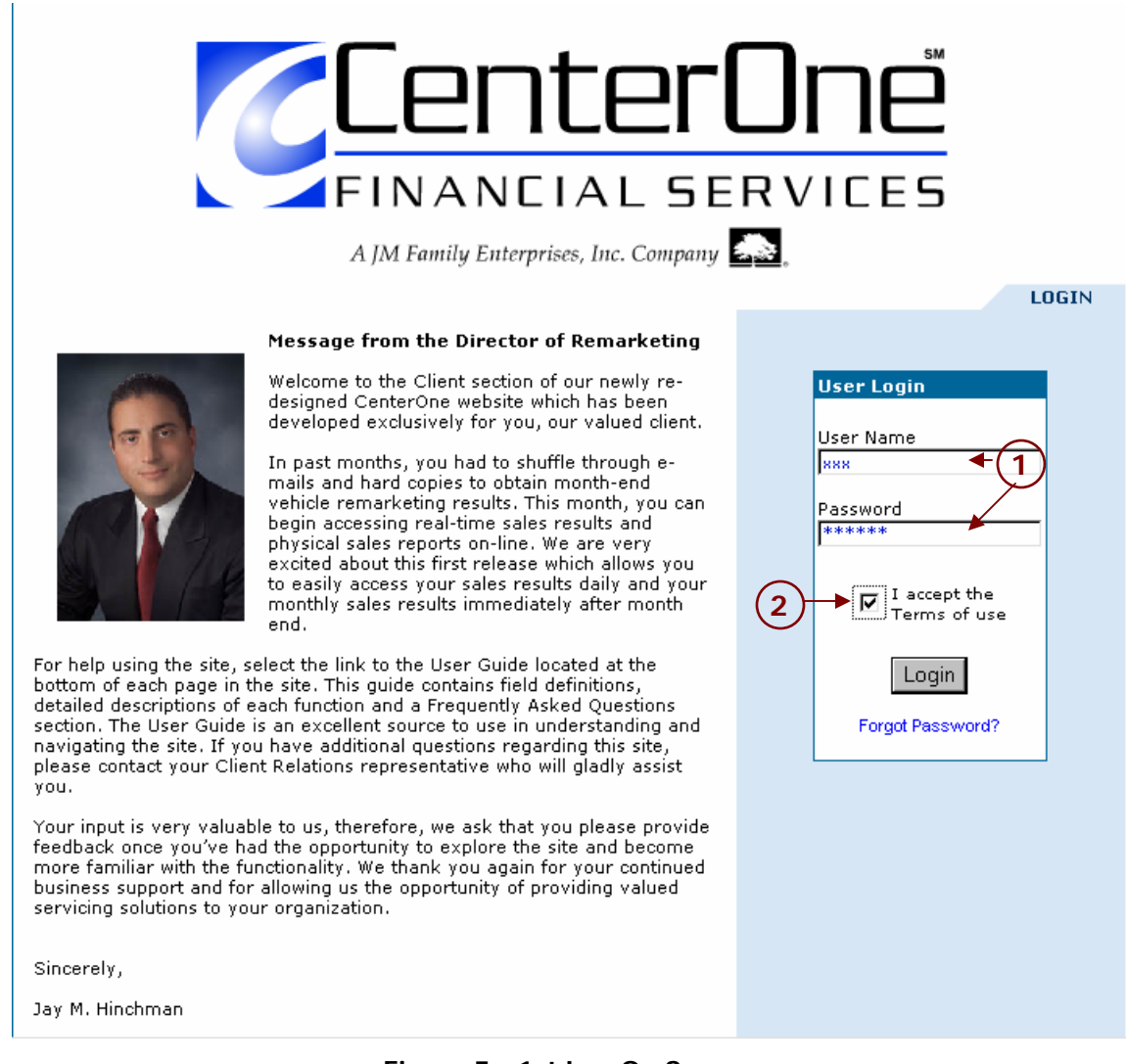

#### **Figure 5 - 1st Log On Screen**

- 1. Enter the default *Username* and *Password* given to you by the system administrator. The first time you logon to the system, you will be prompted to change your password.
- 2. Click in the check box "**I accept the Terms of Use**" There will be a link to the terms of use on each page of the website in the event you want to review it.
- 3. Click **LOGIN**.

<span id="page-15-0"></span>4. The **Password Change** screen displays.

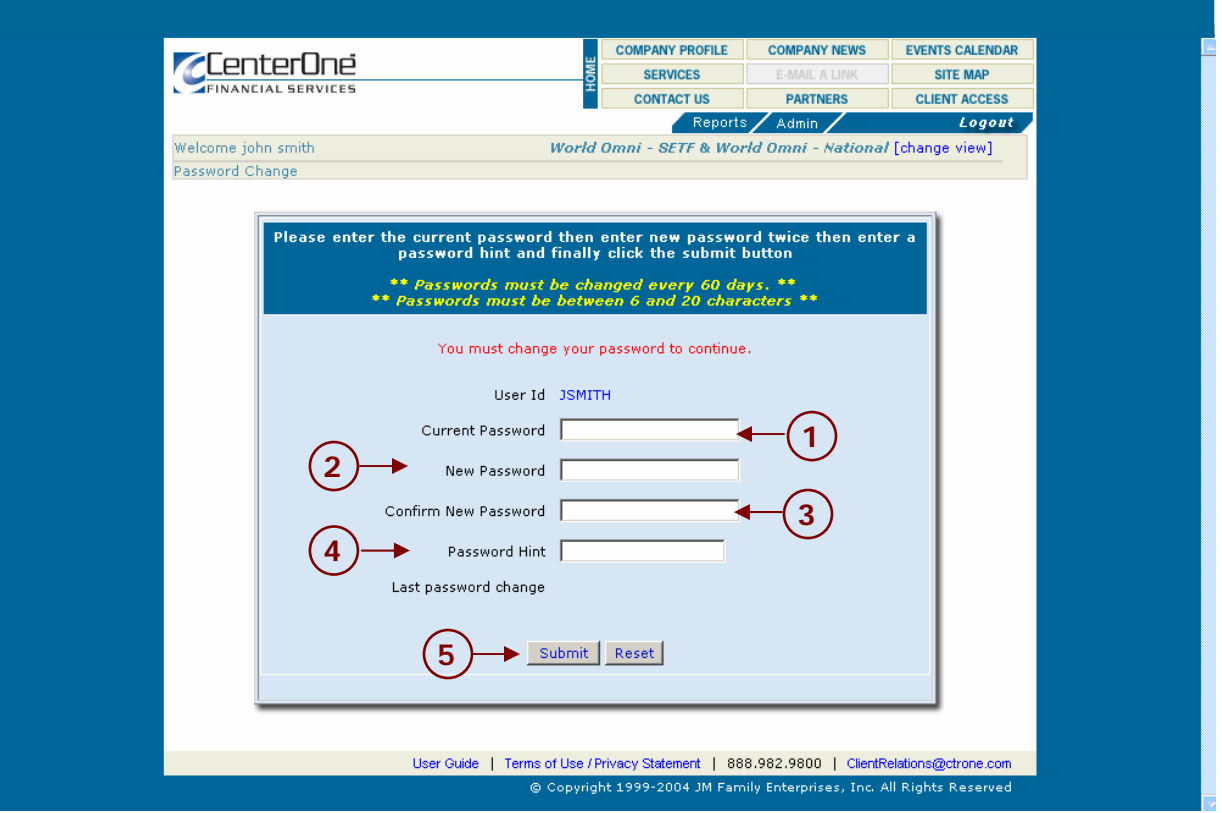

**Figure 6 – Change Password Screen** 

- 1. Enter your Current Password.
- 2. Enter The New Password.
- 3. Confirm the New Password by typing the new password again.
- 4. Enter a Password Hint.
- 5. Click **SUBMIT**.
- 6. A screen displays confirming your password has been accepted as displayed in [Figure 7.](#page-16-1) The user name and password are checked against the database and if the username and password do not match, a message displays in red that states "Invalid User Name Please Try Again…"
- 7. After your password has been accepted click **CONTINUE.**

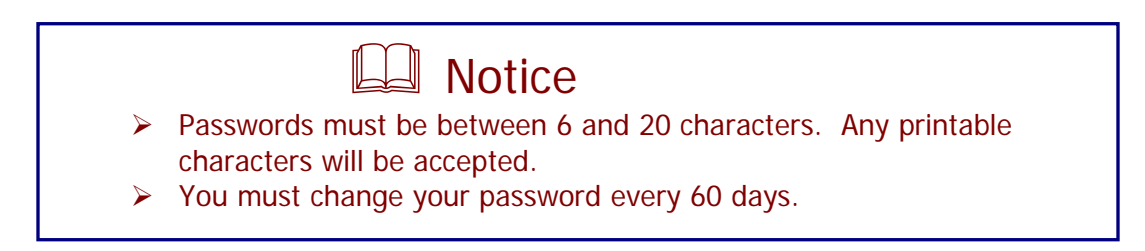

<span id="page-16-0"></span>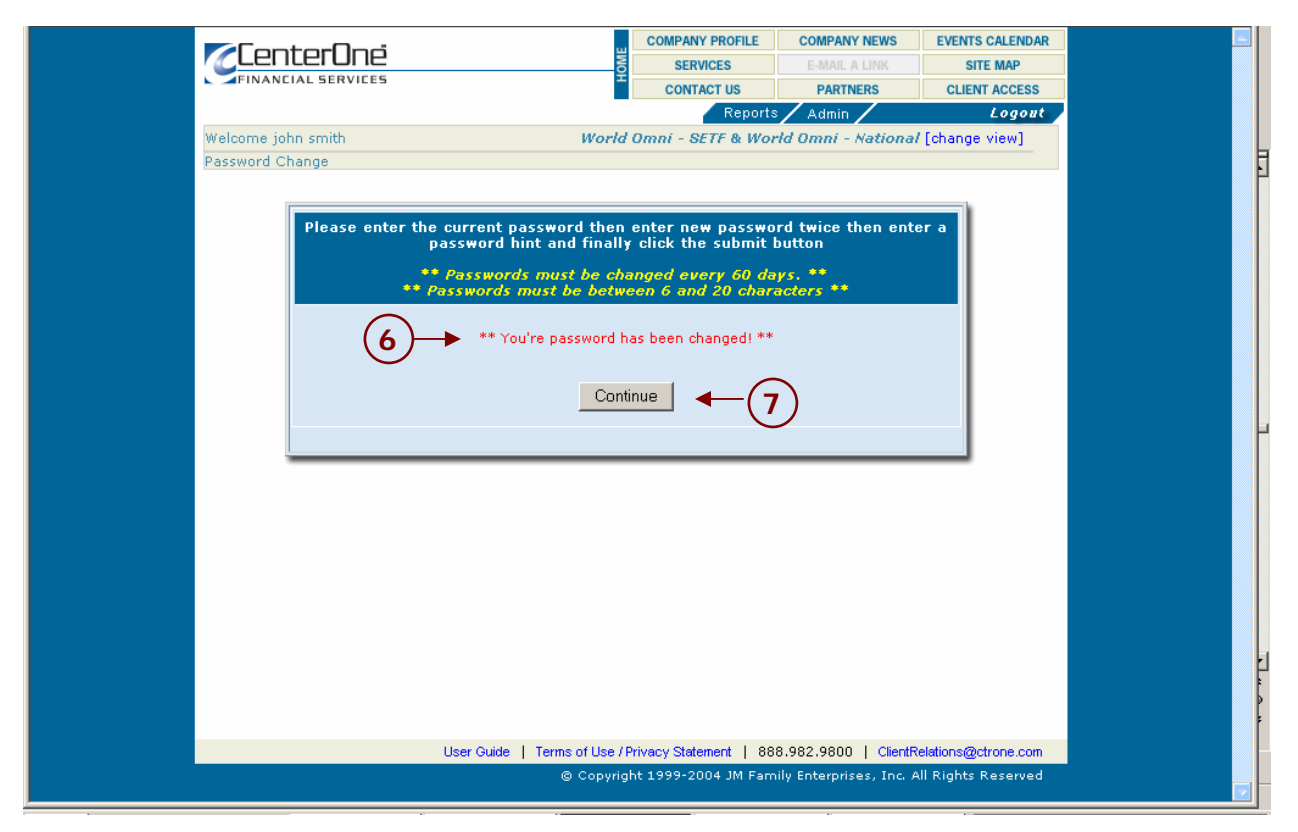

**Figure 7 - Confirmation of Password Acceptance** 

# <span id="page-16-1"></span>**Navigating the Screens – Design and Description**

This section will get you familiar with the screens, buttons and will help you navigate the website.

### *Menu Bar*

The Menu Bar displays the buttons to select the area of the website you want to access. You can also logout from here.

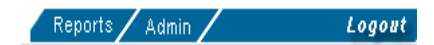

**Figure 8 - Menu Bar Buttons** 

Notice that the selected button becomes yellow.

# **CenterOne Financial Services 4 Issued 06/2005**

<span id="page-18-0"></span>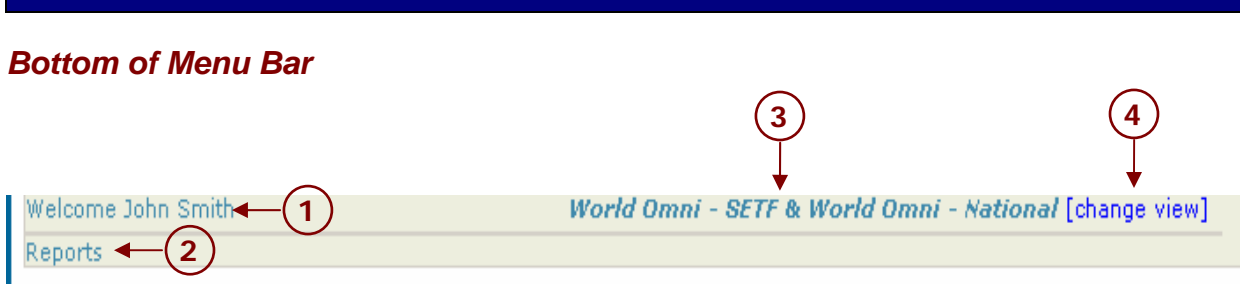

#### **Figure 9 Bottom of Menu Bar**

This area on the bottom of the menu bar will indicate:

- 1. The name of the person who is logged onto the system.
- 2. The area of the website that is accessed.
- 3. The report or list you are viewing.
- 4. The link to change the report or list you are viewing.

#### *Bottom of Screens*

User Guide | Terms of Use / Privacy Statement | 888.982.9800 | ClientRelations@ctrone.com @ Copyright 1999-2004 JM Family Enterprises, Inc. All Rights Reserved

#### **Figure 10 - Bottom of Screens**

- ¾ **User Guide** Click this link to go to the user guide
- ¾ **Terms of Use/Privacy Statement** Click this link to view the Terms of Use and privacy statement
- ¾ **888-982-9800 –** CenterOne's toll-free telephone number
- ¾ **[ClientRelations@ctrone.com](mailto:ClientRelations@ctrone.com)** E-mail address of Client Relations. Click this link and it will automatically open an e-mail that is pre-addressed.

### <span id="page-19-0"></span>*Button Functions*

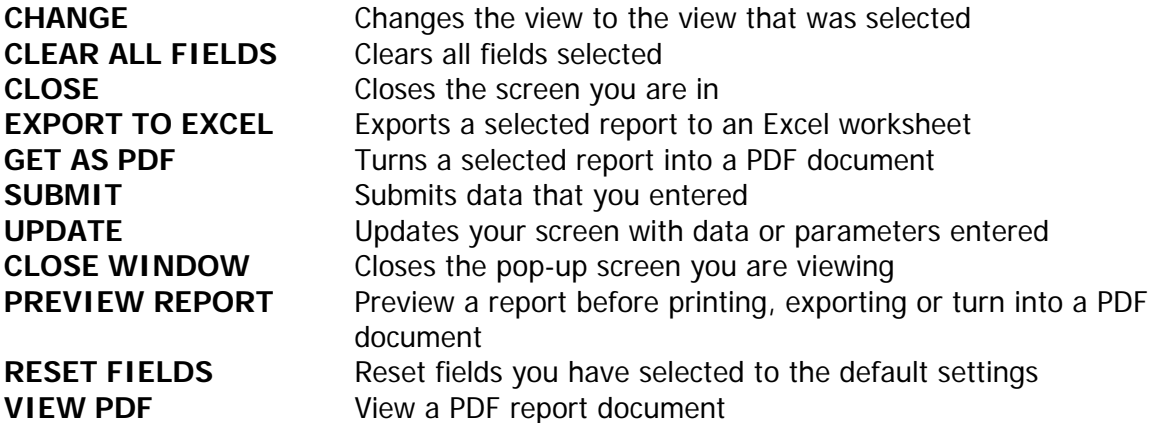

### <span id="page-20-0"></span>*Change View*

Clicking the **Change View** link on any page in the site accesses this screen. It allows you to change the default view to one or many portfolios for all reports and lists throughout the site.

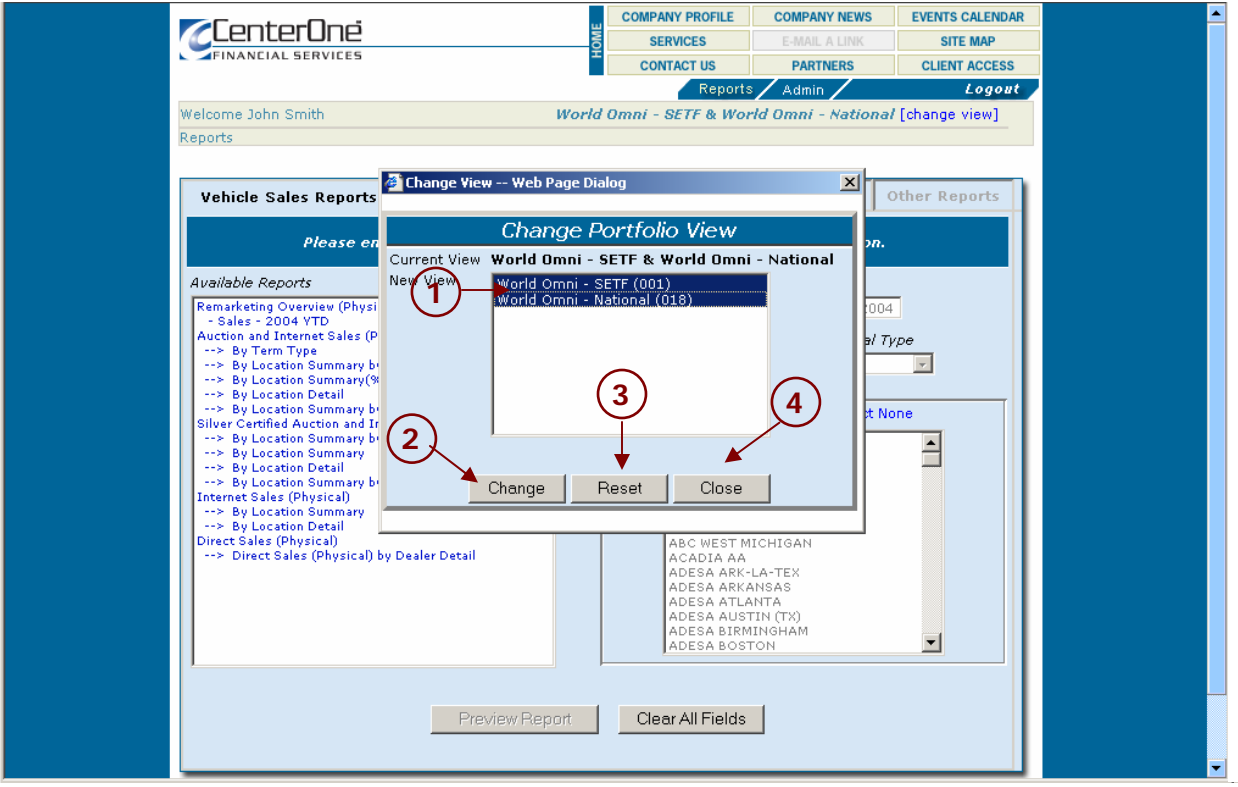

**Figure 11 - Change View**

- 1. Select the portfolio you want to view. If you want to view more than one portfolio, hold the Control key on your keyboard as you select each portfolio.
- 2. Click **CHANGE** for the new view.
- 3. Click **RESET** if you want to reset the view to the original setting.
- 4. Click **CLOSE** to close the screen.

### <span id="page-21-0"></span>**PERFORMING A SEARCH**

This chapter will guide you on how to perform a search. The search can be performed on various fields.

You can access the real time reports by clicking on the **SEARCH** button on the menu bar.

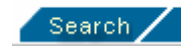

#### **Figure 12 - Search Button**

Notice that when a button is selected, the text will turn yellow and the tabs for the available reports will display.

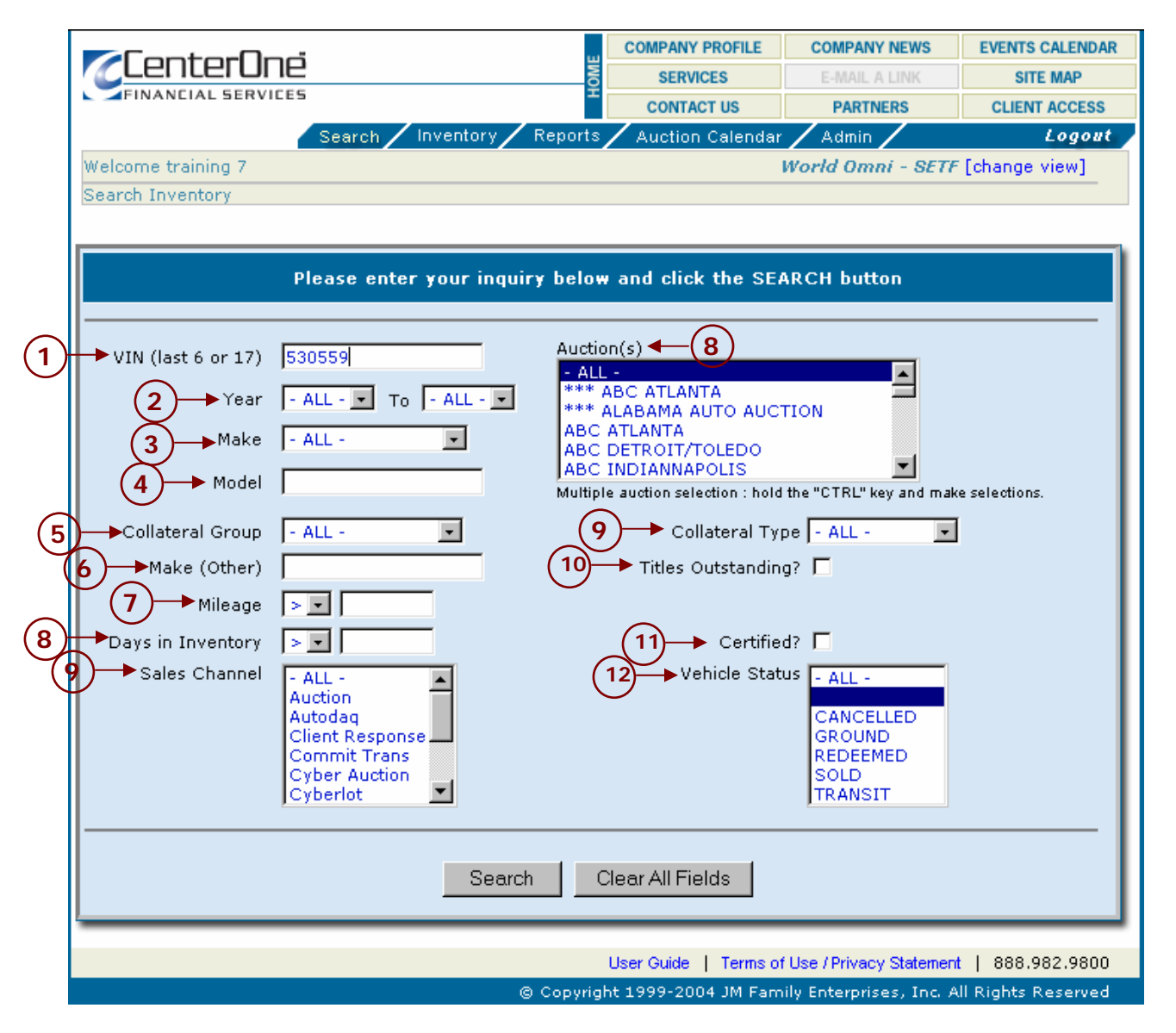

**Figure 13 - Search Fields**

# **CenterOne Financial Services 9 Issued 06/2005**

<span id="page-23-0"></span>1. **VIN Number** - Enter the VIN number of the vehicle you are searching.

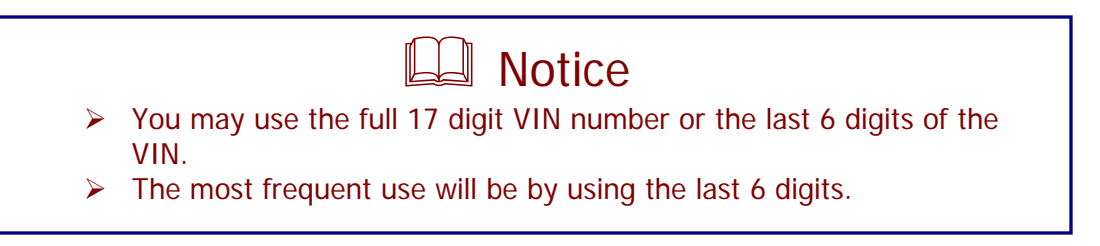

- 2. **Year** Enter the year of the vehicle you want to search. You can use the default **ALL** or put in a range of years. If you know the year you would like to search, put that year on both Year fields.
- 3. **Make** Right click on the down arrow from the drop down menu to view all the vehicles available. Right click on the vehicle make you want to search. You can use the default **ALL** to search all vehicles.

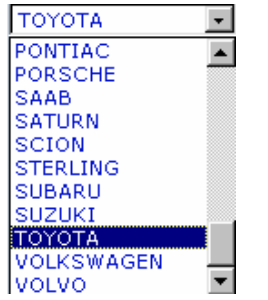

**Figure 14 - Make Selection** 

- 4. **Model** Enter the model of the vehicle you would like to search. Leave this field blank if you want to search all models.
- 5. **Collateral Group**  Choose **Automobiles** or **Non-Automobiles** from the drop down menu. You can use the default **ALL** for all vehicles. An example of non-automobiles would be boats, motorcycles and RVs.
- 6. **Make (Other)** Enter the make of non-automobiles in this field. Leave this field blank for none or all.
- 7. **Mileage**  You can choose the mileage you prefer. Leave this field blank if you want to search on all mileage. Choose > in the drop down menu for a mileage "greater than" or choose < for a mileage "less than". Enter the required mileage in the blank field.
- 8. **Days in Inventory** You can choose the days in inventory you prefer. Leave this field blank if you want to search on all days. Choose  $>$  in the drop down menu for days "greater than" or choose < for days "less than". Enter the required mileage in the blank field.
- 9. **Sales Channel** Choose the channel from the drop down box. You can use the default **ALL** to search all channels.

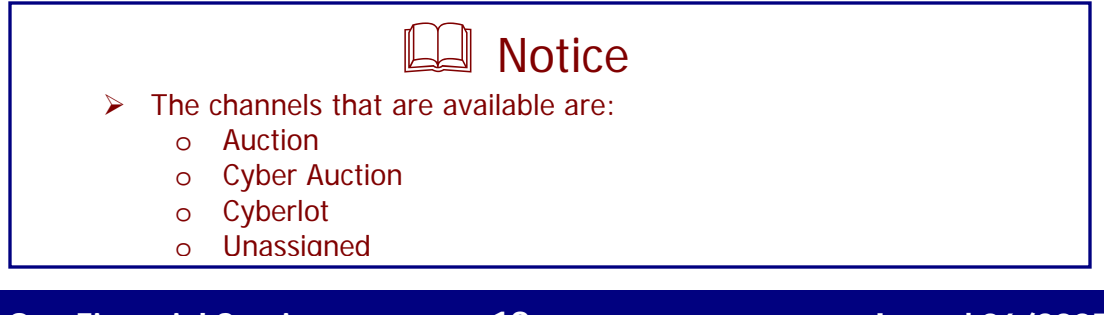

- 10. **Auction(s)**  You can choose one or multiple auctions selections. For multiple selections press and hold the **Ctrl** on your keyboard to make the selections. You can use the default **ALL** for all auctions.
- 11. **Collateral Type** You can choose a collateral type from the drop down menu. You can use the default **ALL** for all collateral types.
- 12. **Titles Outstanding?**  If you want to search vehicles that have outstanding titles click this check box. To search titles outstanding for vehicles that are at auction, click this check box and also select the Vehicle Status of 'Ground'. If the check box is clicked and a Vehicle Status is not selected, then all vehicles with titles outstanding will be searched regardless of status. If the check box is empty then all vehicles will be searched including those with and without a title outstanding.
- 13. **Certified?**  If you want to search vehicles that are certified click this check box. If the check displays vehicles that are certified will be searched. If the check box is empty then all vehicles will be searched.
- 14. **Vehicle Status** Click on the status from the vehicle status menu. You can use the default **ALL** for all statuses. Please note that the status of 'Cancelled' displays vehicles that were assigned to CenterOne in error.
- 15. Click **SEARCH** when you have selected your criteria.
- 16. If you want to clear the fields and start over click **CLEAR ALL FIELDS**.

<span id="page-25-0"></span>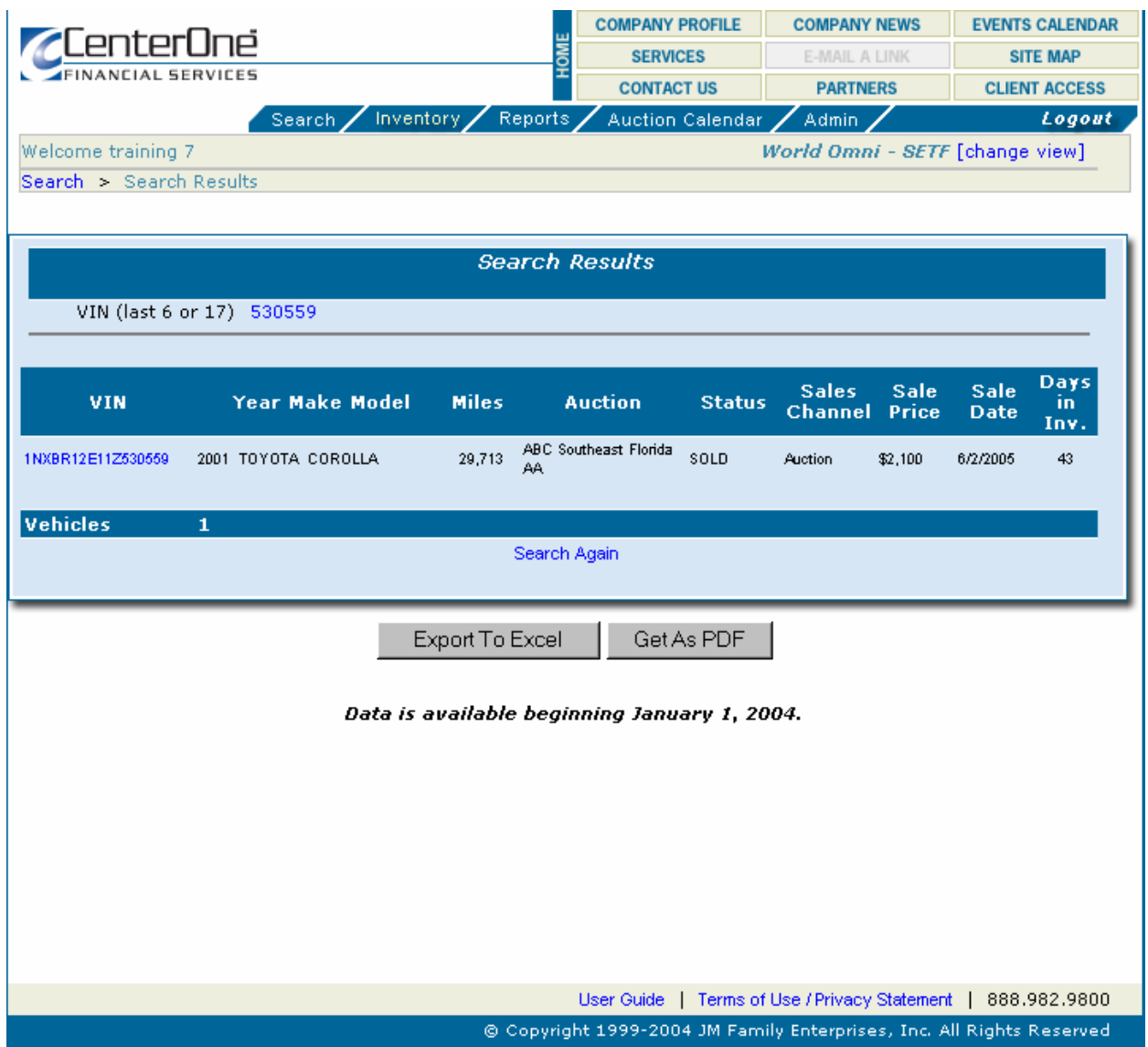

**Figure 15 - Search Result** 

Figure 15 displays the result of the search from Figure 14 - Make Selection.

### <span id="page-26-0"></span>**INVENTORY**

This feature provides you with auction inventories. You will be able to see a summary for each auction. You can select an auction name to display the detailed inventory by vehicle. You can then select an individual vehicle by its VIN and see specific details of that vehicle.

You can access the inventory screens by clicking on the **INVENTORY** button on the menu bar.

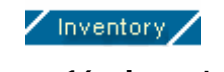

**Figure 16 - Inventory** 

Notice that when a button is selected, the text will turn yellow and the tabs for the available reports will display.

# **Chapter 3 - Inventory**

<span id="page-27-0"></span>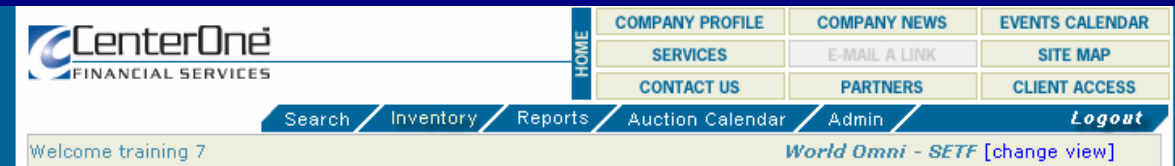

Inventory

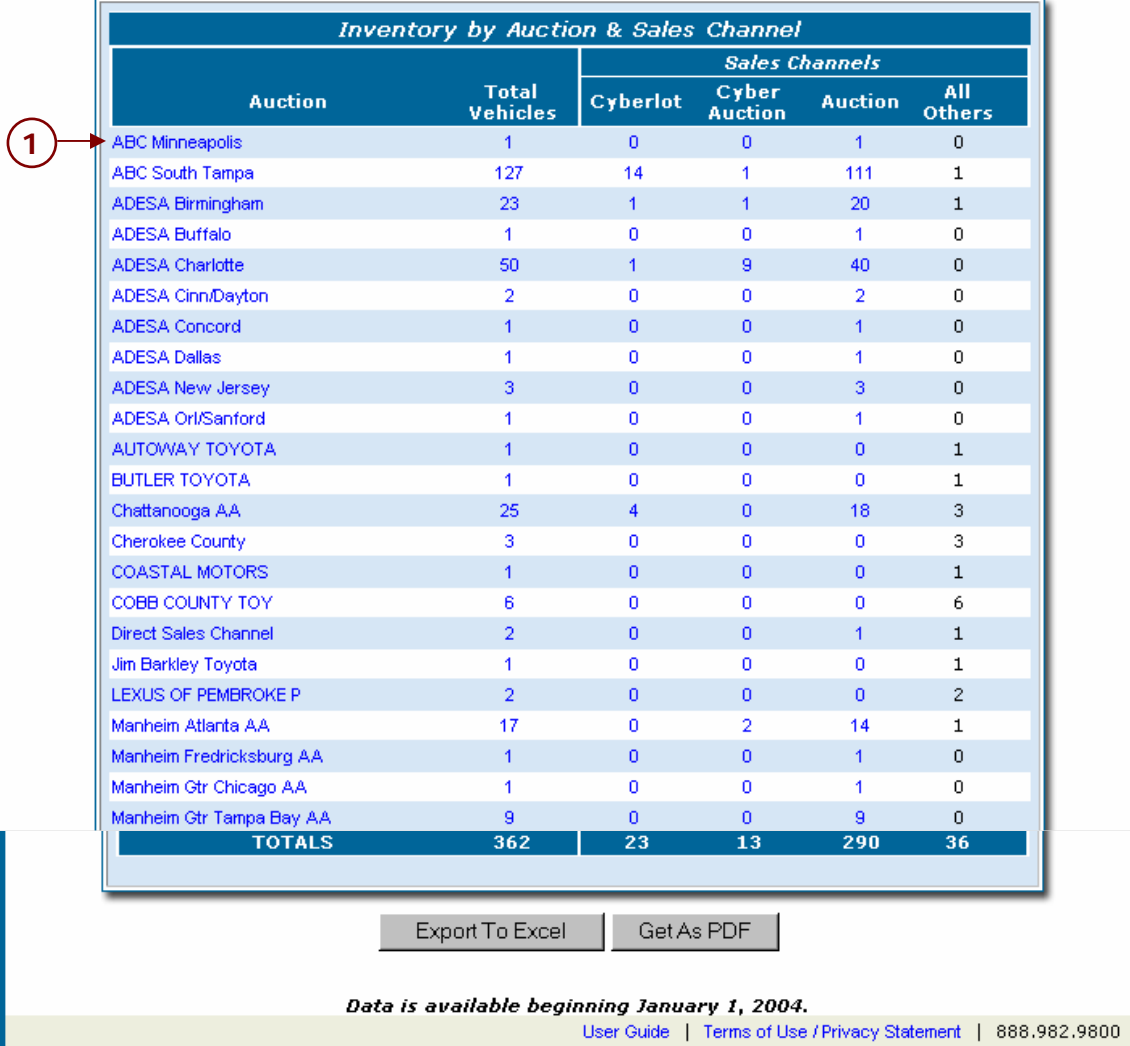

@ Copyright 1999-2004 JM Family Enterprises, Inc. All Rights Reserved

**Figure 17 - Inventory** 

<span id="page-28-0"></span>The inventory will allow you to view:

- $\triangleright$  Auctions
	- o Total vehicles at each auction
- $\triangleright$  Sales Channels (number of vehicles per channel)
	- o Cyberlot
	- o Cyber Auction
	- o Auction
	- o All others
	- 1. Click on an inventory you want to view. In this example the first auction in the alphabetical list (ABC Minneapolis) was used. The details of the chosen auction [displays.](#page-28-1)

<span id="page-28-1"></span>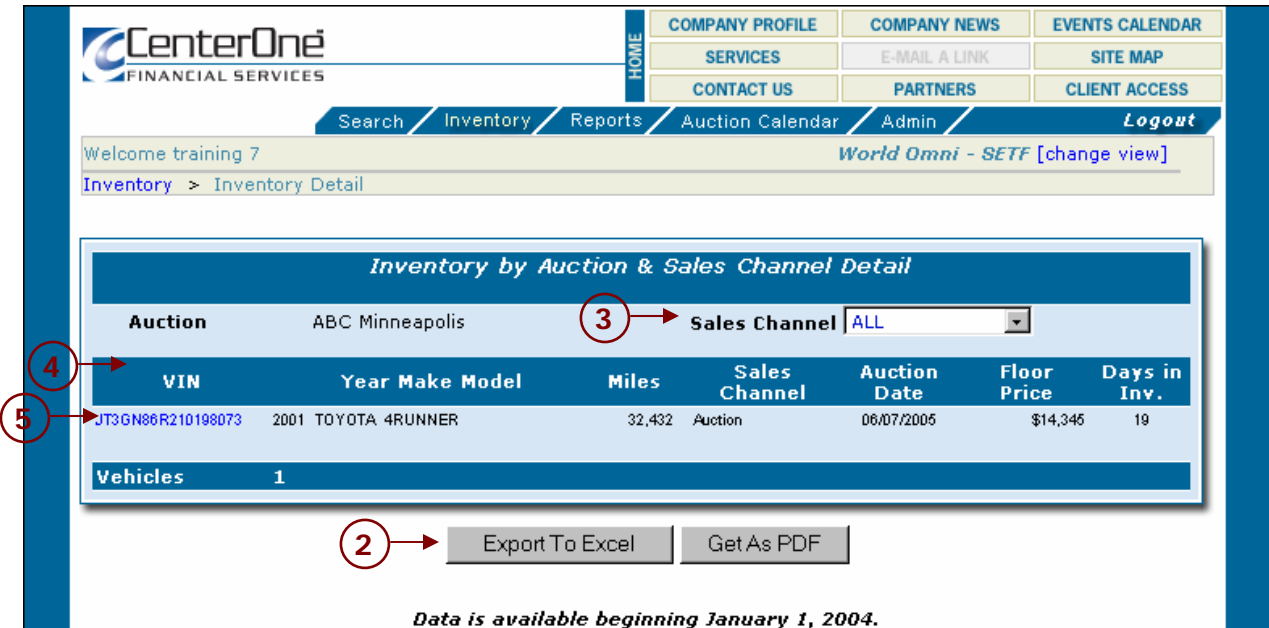

# **Figure 18 - Inventory Data**

- 2. If you want to save the information you can click **EXPORT TO EXCEL** for an Excel worksheet or **GET AS PDF** for a PDF file.
	- a. When you click **EXPORT TO EXCEL,** Excel (if installed on your system) will open and will export the information on your screen into an Excel spreadsheet. You will then need to format the data as needed and save the spreadsheet to your directory. Once the data is in this format, you can modify the spreadsheet and information to suit your needs.
	- b. When you select **GET AS PDF ,** Adobe Acrobat (if installed on your system) and create a PDF report of data for you to retain or distribute. This feature puts the data into a pre-determined report format that cannot be changed.
- 3. You can select any or all sales channels in the Sales Channel field.
- 4. The inventory data screen will give information such as:
- <span id="page-29-0"></span> $>$  VIN
- $\triangleright$  Year, Make and Model
- $\triangleright$  Miles
- $\triangleright$  Sales Channel
- ¾ Auction Date
- $\triangleright$  Floor Price
- $\triangleright$  Days in Inventory
- 5. If you click on the VIN a screen will display with detailed information on the vehicle. Figure 19 displays a partial view of this screen.

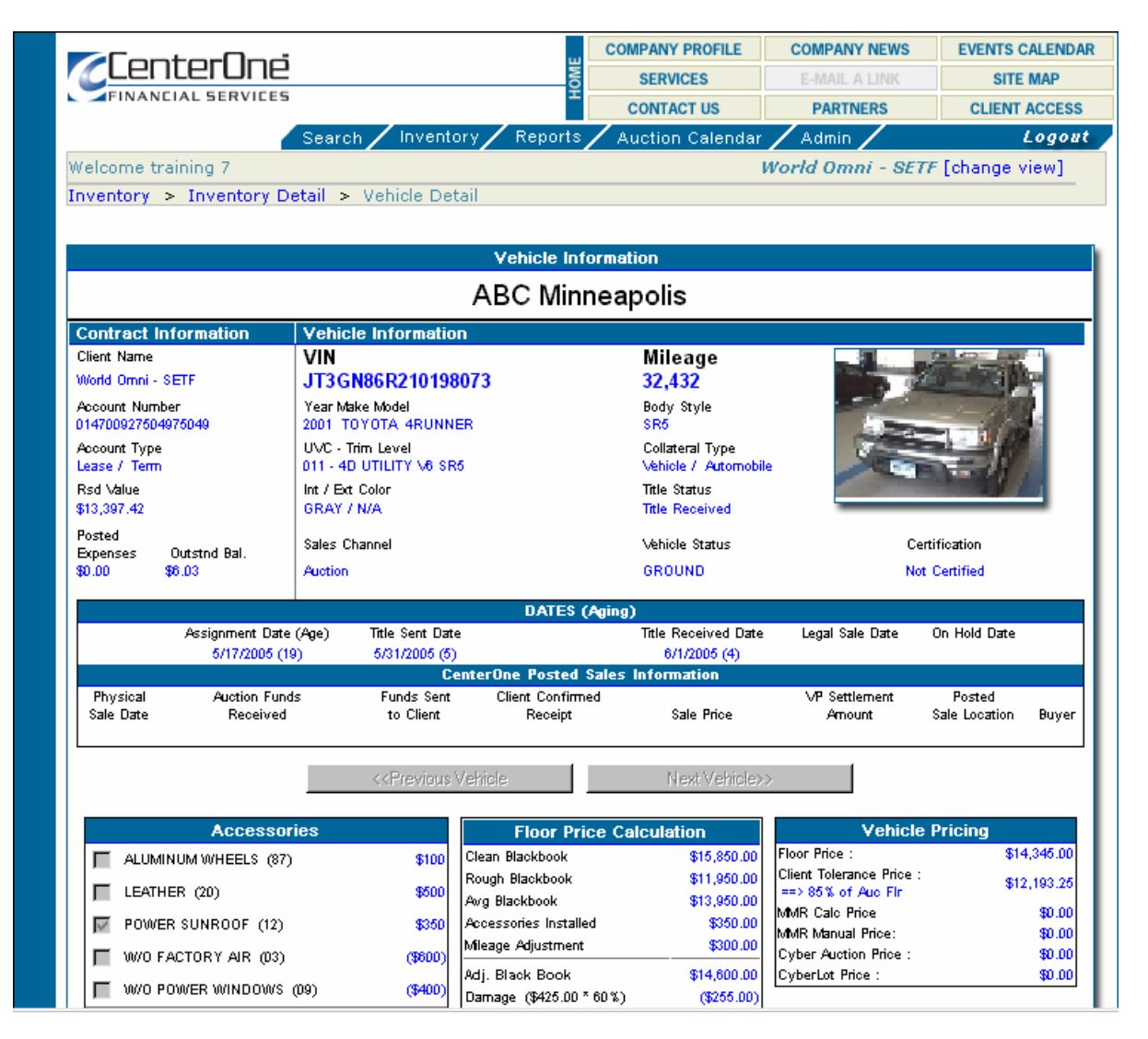

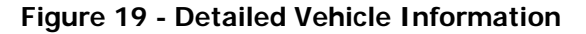

6. Click on **GET AS PDF** for a PDF version of the details. (This is not visible on this portion of the detailed report).

### <span id="page-31-0"></span>**REPORTS**

This chapter will give you information on how to view reports that use real time data in the **Vehicle Sales Reports** tab, pro-active reports in the **Pro-Active Reports** tab or any other document uploaded by CenterOne for the client in the **Other Reports** tab.

You can access the real time reports by pressing the **REPORTS** button on the menu bar.

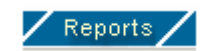

**Figure 20 - Reports Button** 

Notice that when a button is selected, the text will turn yellow and the tabs for the available reports will display.

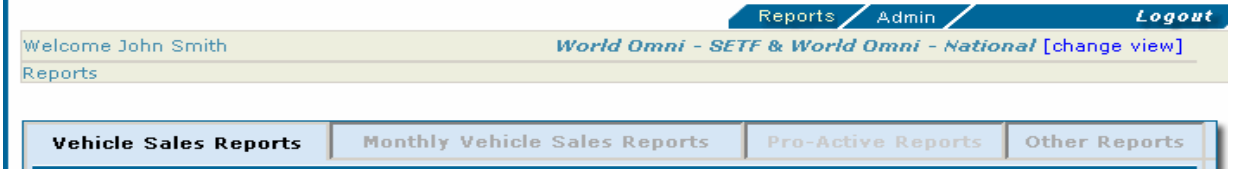

**Figure 21 - Available Reports Tab Bar** 

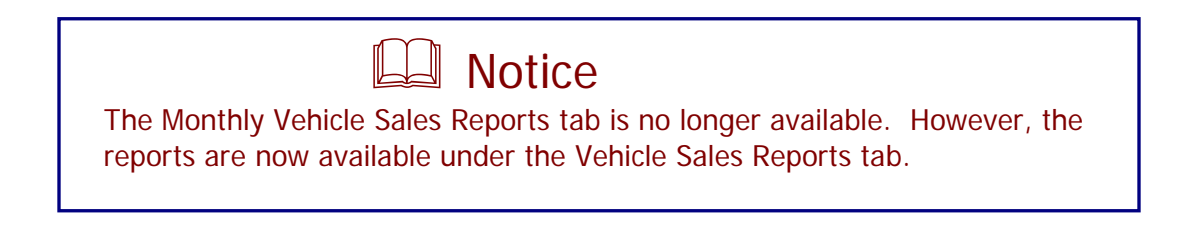

### <span id="page-32-0"></span>**Vehicle Sales Reports Selection Screen**

This tab displays Vehicle Sales Reports reflecting real-time activity for Auction, Internet and Direct Sales channels.

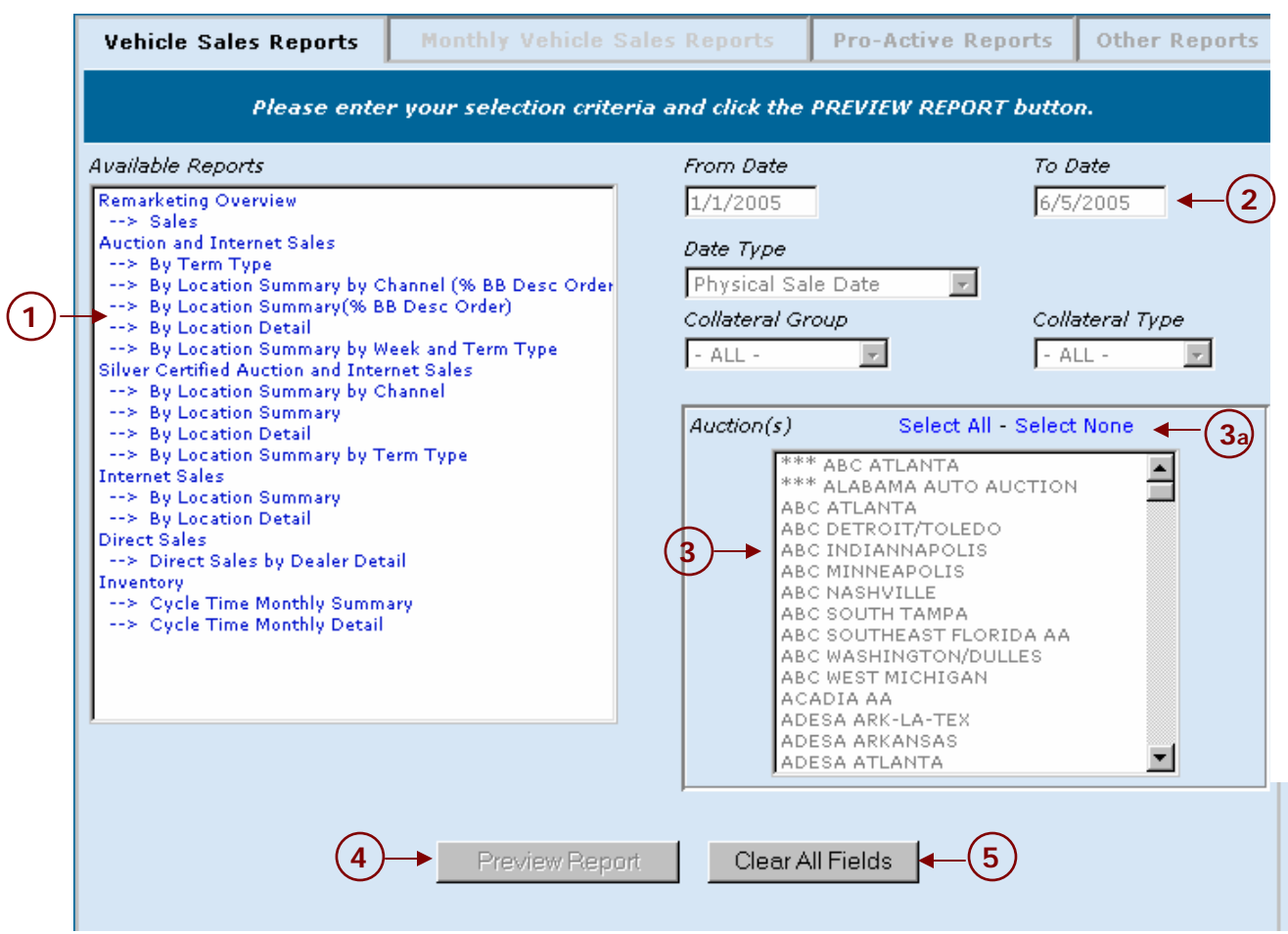

**Figure 22 - Vehicle Sales Reports Selection Screen** 

- 1. Choose the report you want to access from the **Available Reports** tabs.
- 2. Choose the appropriate parameters (**From Date**, **To Date**, **Collateral Group**, and/or **Collateral Type**). The date parameters do not apply to the Remarketing Overview report.
- 3. Select the appropriate auctions.
	- a) You can Select All or Select None in the Auction box.
- 4. Click **PREVIEW REPORT**.
- 5. If you would like another report, Click **CLEAR ALL FIELDS** and start from Step 1.

#### Internet Sales By Location Summary (% BB

World Omni - SETF

4/1/2005 12:00:00 AM to 6/6/2005 11:59:59 PM by Sale

<span id="page-33-0"></span>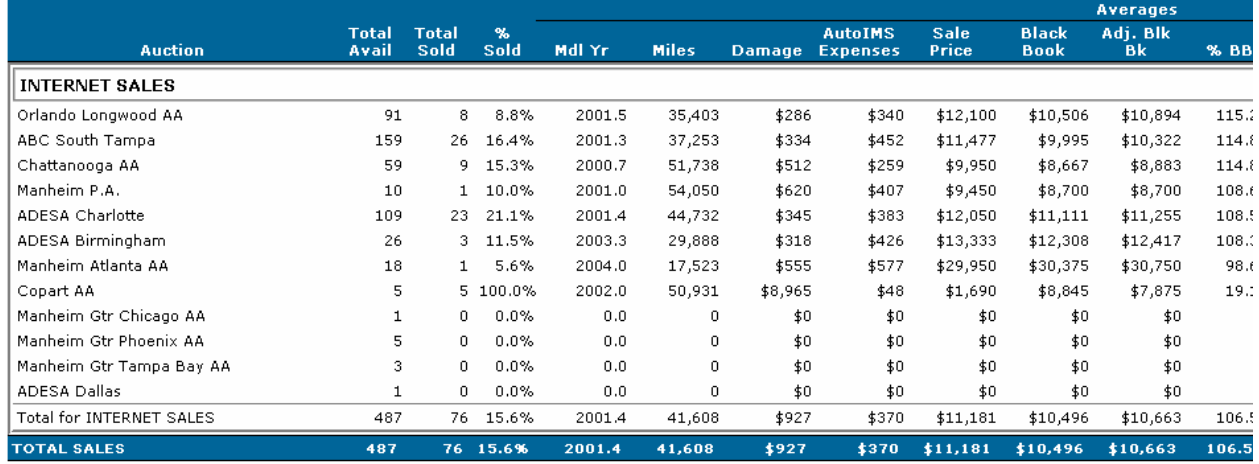

Note: Information calculated as a weighted average

All information from AutoIMS except for pricing valuations

Damage Occurences : Fr = Frame, G = Gray Market, M = Municipal Vehicle, C = Canadian Vehicle, T = TMU, Fl = Flood, S = Salvage Title, R = Re-assigned VIN, A = As-Is

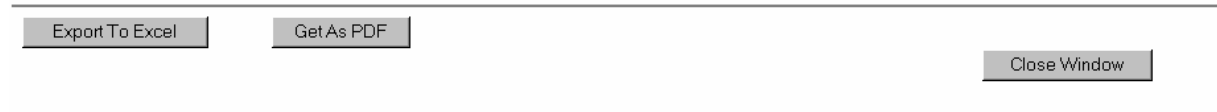

**Figure 23 - Sample Vehicle Sales Report** 

- 1. If you want to save the information you can click **EXPORT TO EXCEL** for an Excel worksheet or **GET AS PDF** for a PDF file.
	- a. When you click **EXPORT TO EXCEL,** Excel (if installed on your system) will open and will export the information on your screen into an Excel spreadsheet. You will then need to format the data as needed and save the spreadsheet to your directory. Once the data is in this format, you can modify the spreadsheet and information to suit your needs.
	- b. When you select **GET AS PDF ,** Adobe Acrobat (if installed on your system) and create a PDF report of data for you to retain or distribute. This feature puts the data into a pre-determined report format that cannot be changed.
- 2. Click CLOSE WINDOW to close the window and go back to the reports selection screen.

# <span id="page-34-0"></span>**Pro-Active Sales Reports**

This tab displays the final month end **Pro-Active Sales Reports**.

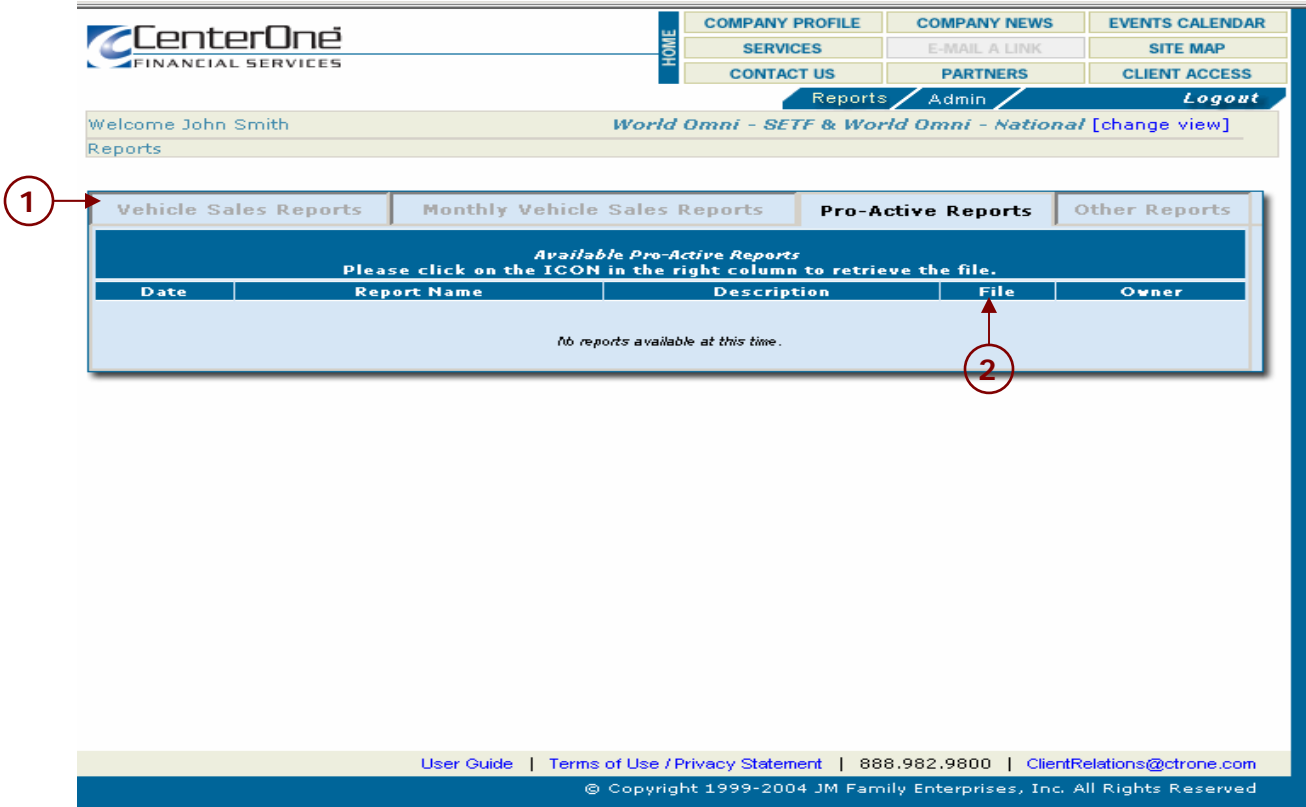

**Figure 24 - Pro-Active Sales Reports Selection Screen** 

- 1. Choose the report you want to access from the available reports.
- 2. Click on the file icon in the **File** column for the corresponding report. File formats may include Microsoft Excel and Word and Adobe PDF.

### <span id="page-35-0"></span>**Other Reports**

This tab displays other reports that CenterOne provides on a regular basis including quarterly Peer Reporting Reports.

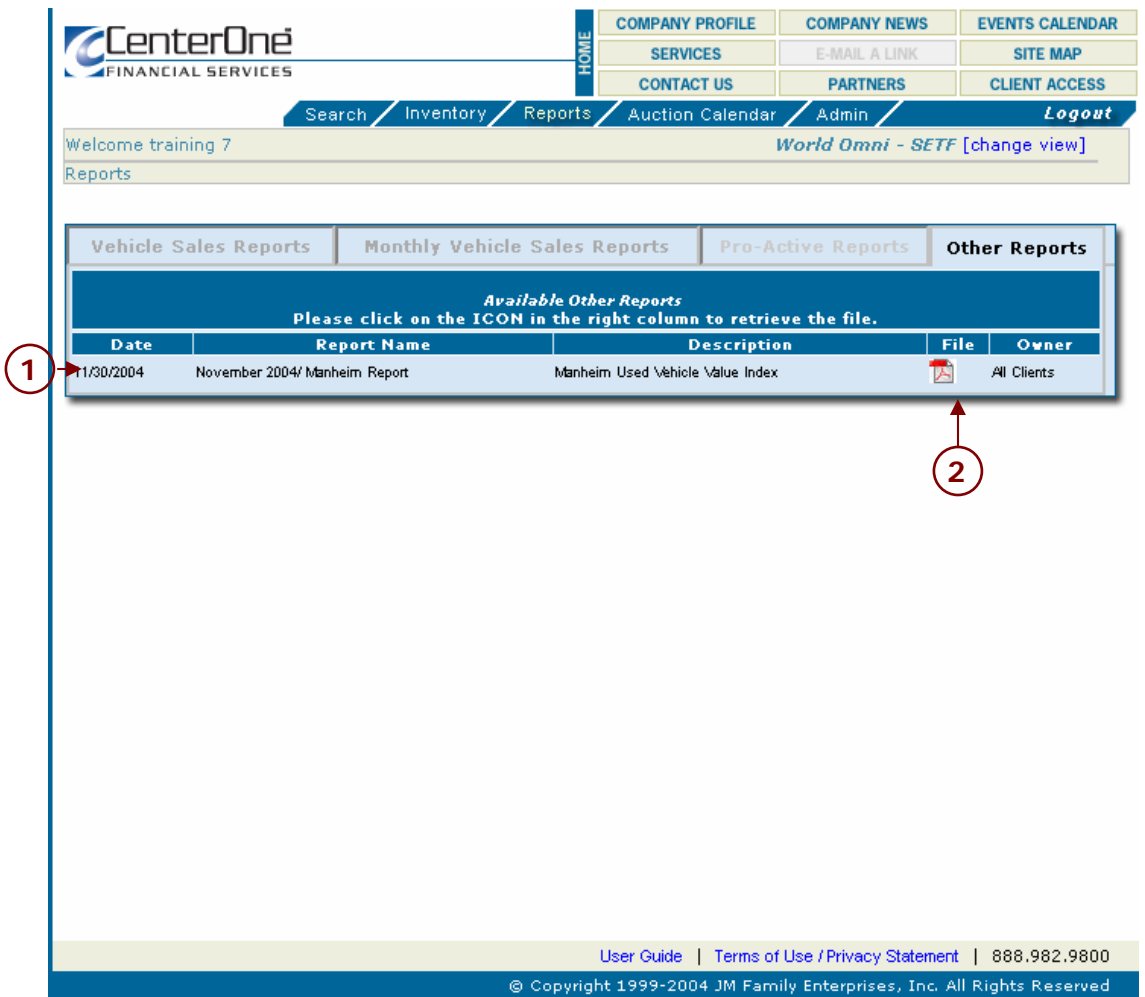

**Figure 25 - Other Reports Selection Screen** 

- 1. Choose the report you want to access from the available reports.
- 2. Click on the file icon in the **File** column for the corresponding report. File formats may include Excel, PDF and Word.
	- a. When you open a report in Microsoft Word or Excel (if installed on your system) you will need to format the data as needed and save the document to your directory. Once the data is in this format, you can modify the spreadsheet and information to suit your needs.
	- b. When you open an Adobe Acrobat (if installed on your system) PDF file, the data is in a pre-determined format that cannot be changed.

### <span id="page-36-0"></span>**AUCTION CALENDAR**

The auction calendar allows you to select a current, prior or future auction sale date. If you select a prior sale date, the list will display all vehicles that ran in that auction sale and whether or not the vehicle was sold. You will see the dollar amount in the **Sale Price** column. You can then select a specific vehicle by clicking on the VIN to see the detail and any auction notes relating to the sale under **Auction Block Information**.

You can select a current or future date to view all the vehicles to run at that sale.

You can access the auction calendar by clicking on the **AUCTION CALENDAR** button on the menu bar.

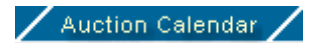

**Figure 26 - Auction Calendar** 

Notice that when a button is selected, the text will turn yellow and the tabs for the available reports will display.

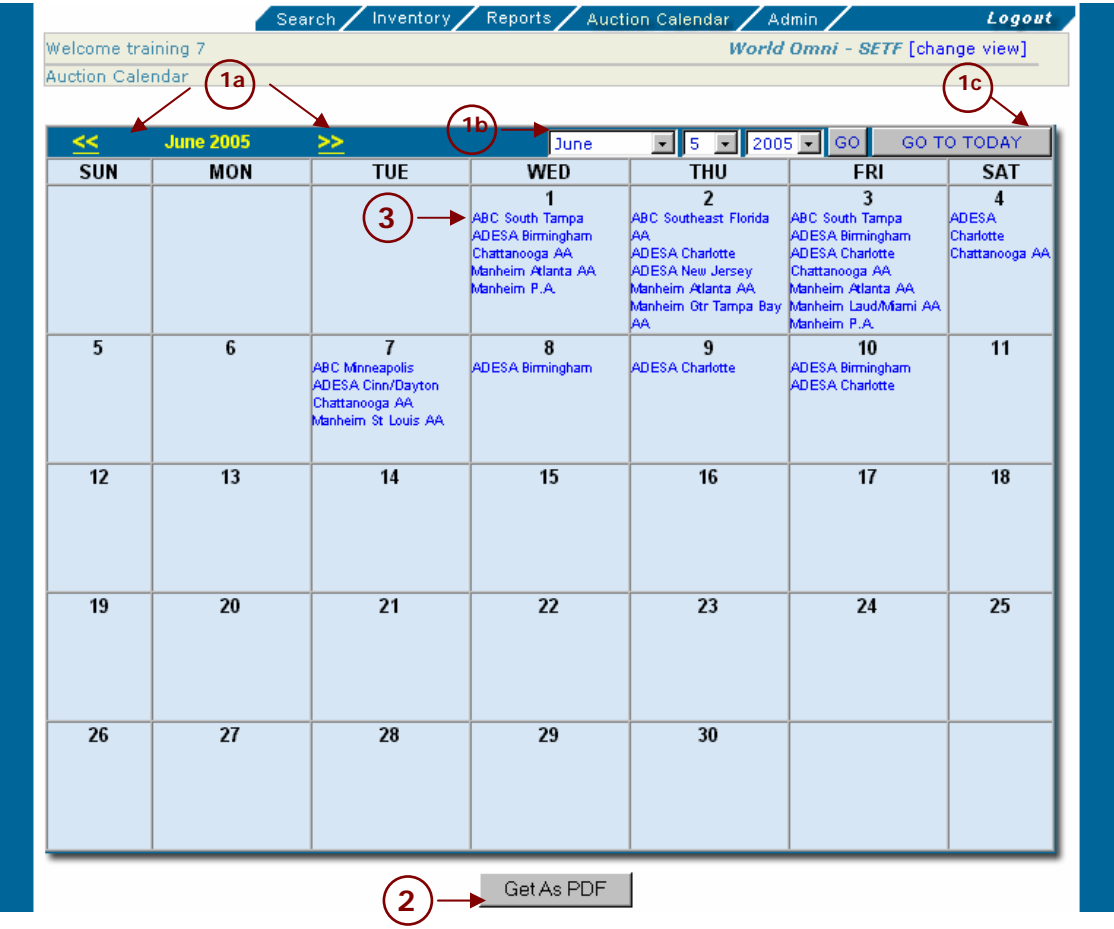

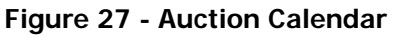

- <span id="page-37-1"></span><span id="page-37-0"></span>1. Click on the date you want to view.
	- a. [If you w](#page-37-1)ant to advance the month click **(>>)** to go forward one month or **(<<)** to go backward one month, or
	- b. You can enter the date in the date fields, then click **GO** to go to the date entered, or
	- c. You can go to today's date by clicking **GO TO TODAY**.
- 2. If you want to save the information you can click **Export to Excel** for an Excel worksheet or **GET AS PDF** for a PDF file. When you select **GET AS PDF ,** Adobe Acrobat (if installed on your system) and create a PDF report of data for you to retain or distribute. This feature puts the data into a pre-determined report format that cannot be changed.
- 3. Click on any auction you would like to view. A screen will display the vehicles on the auction block.

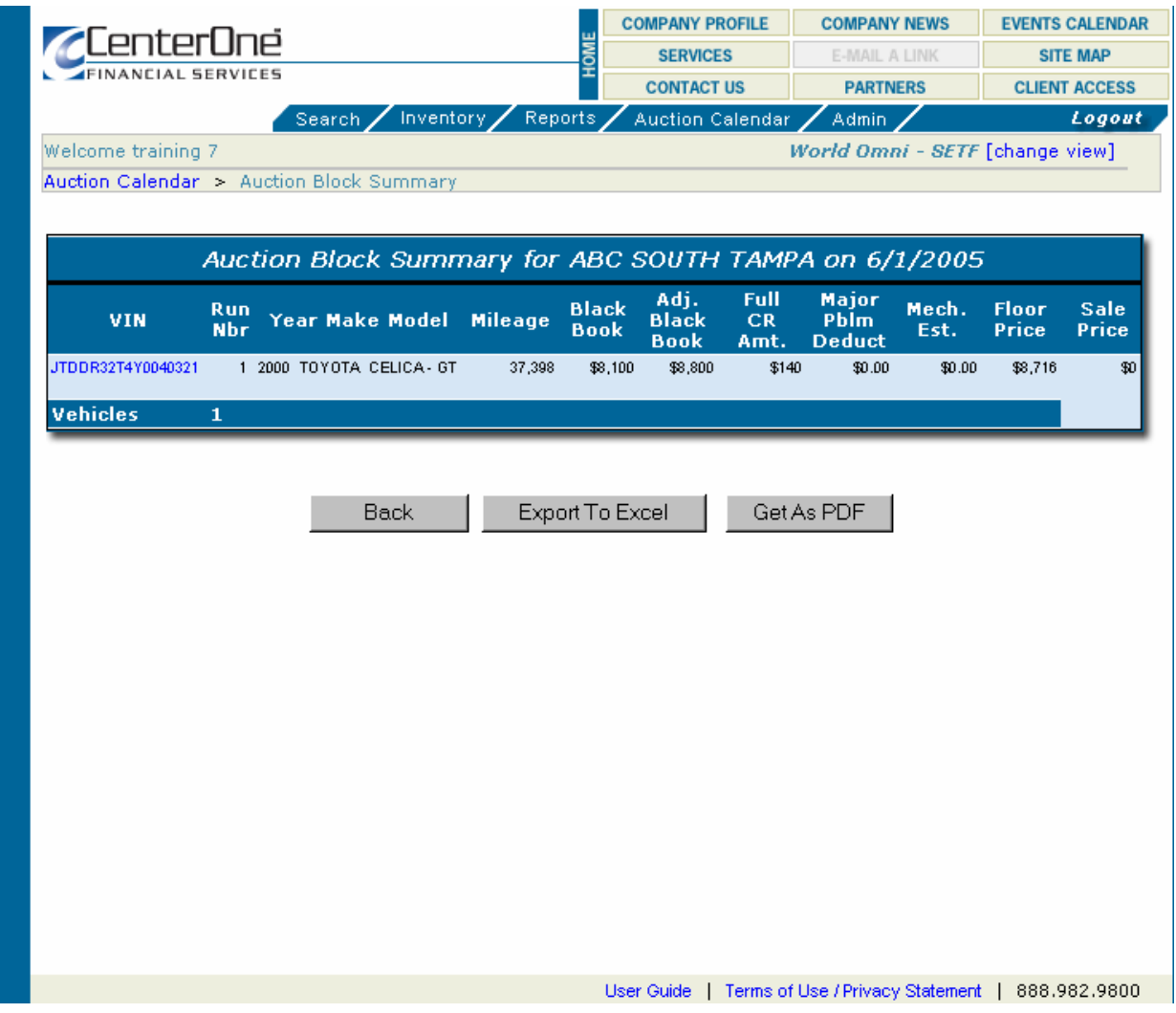

**Figure 28 - Auction Block Summary**

<span id="page-38-0"></span>4. If you click on the VIN a screen will display with detailed information on the vehicle. Figure 29 displays a partial view of this screen.

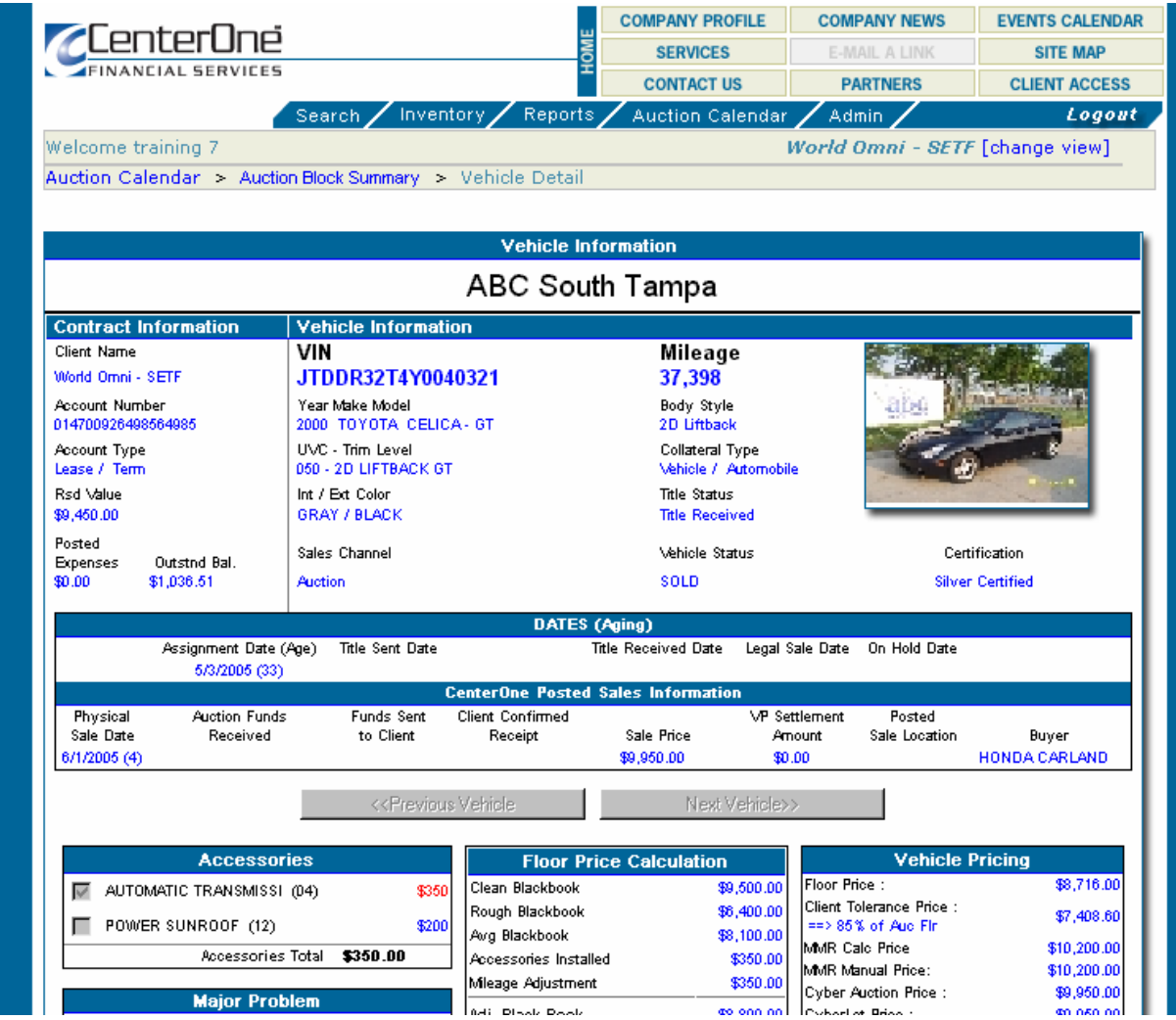

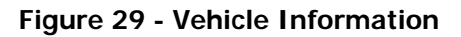

5. Click on **GET AS PDF** for a PDF version of the details. (This is not visible on this portion of the detailed report).

### <span id="page-39-0"></span>**ADMINISTRATION**

This screen allows you to change personal information such as; the name, phone and email address.

You can access the inventory functions by pressing the **ADMIN** button on the menu bar.

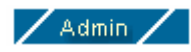

**Figure 30 - Administration Button** 

Notice that when a button is selected, the text will turn yellow

### **Administration Screen**

Administration & Maintenance

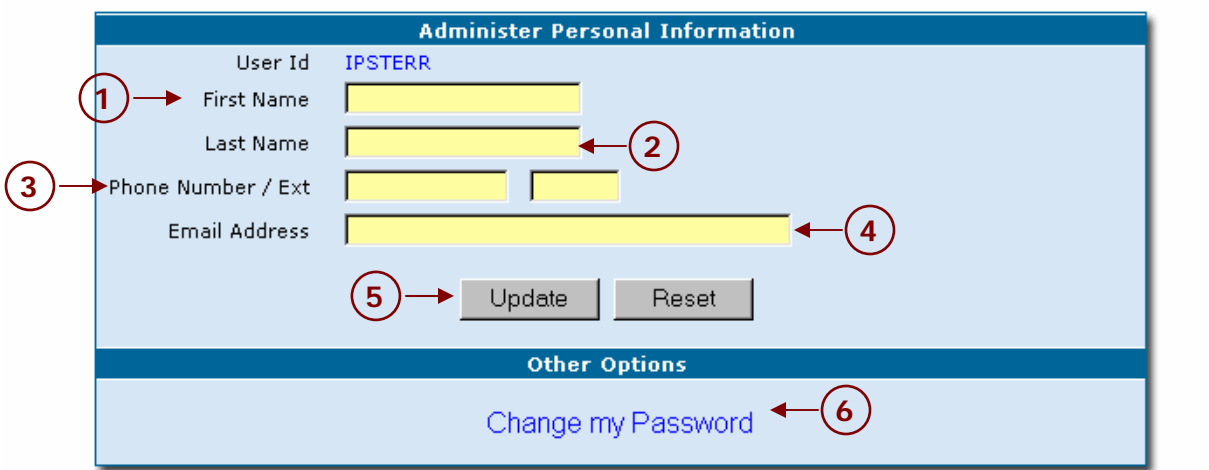

**Figure 31 - Administer Personal Information Screen** 

- 1. Enter your first name in the **First Name** field.
- 2. Enter your last name in the **Last Name** field.
- 3. Enter your phone number and extension (if applicable) in the **Phone Number / Ext** fields.
- 4. Enter your e-mail address in the **Email Address** field.
- 5. Press **UPDATE** to update your information.
- 6. If you want to change your password, click the **Change my Password** field. The change password screen displays.

<span id="page-40-0"></span>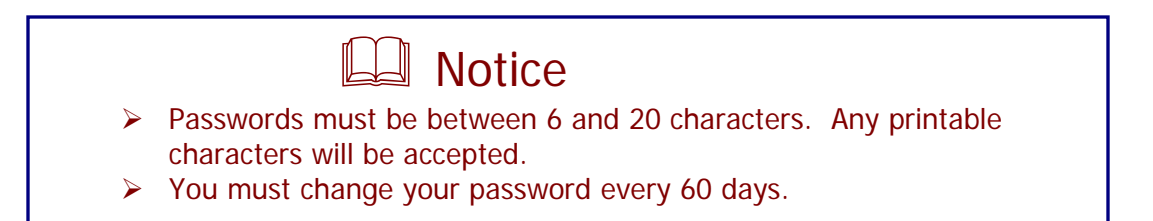

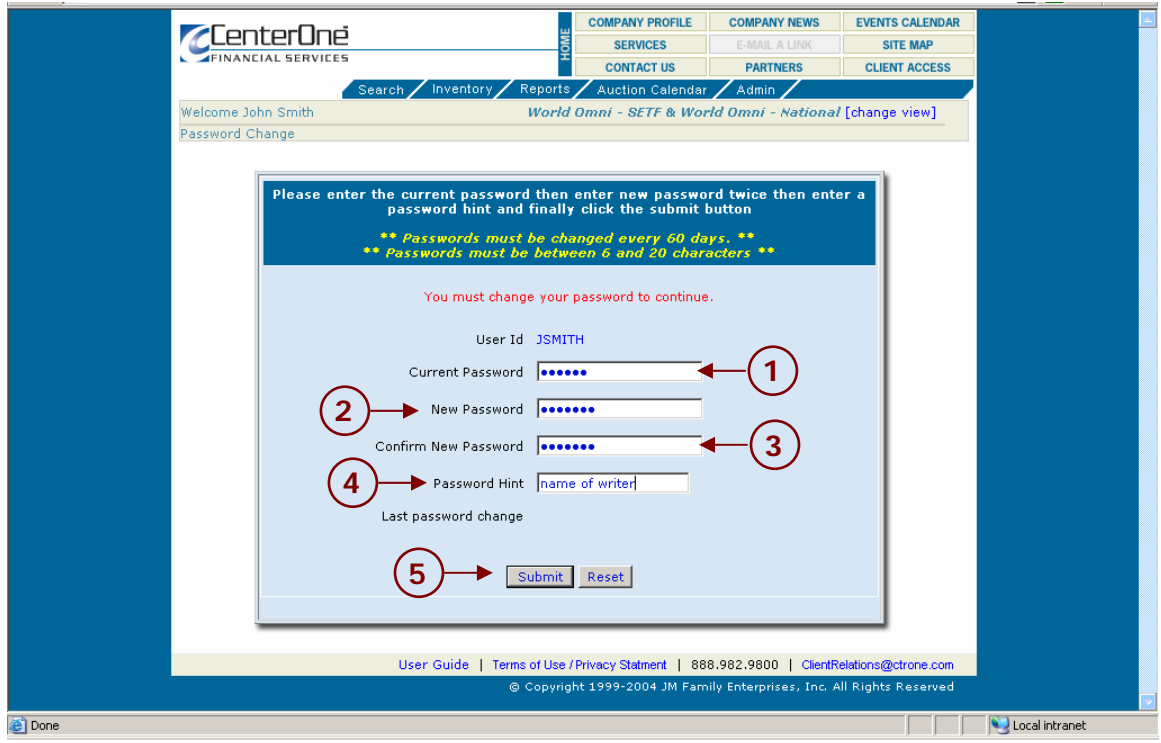

**Figure 32 - Change the Default Password** 

- 1. Enter your Current Password.
- 2. Enter a New Password.
- 3. Confirm the New Password by typing the new password again.
- 4. Enter a Password Hint.
- 5. Click **SUBMIT**.

A screen displays confirming your password has been accepted. The user name and password are checked against the database and if the username and password do not match, a message displays in red that states "Invalid User Name Please Try Again…"